# Mageia NetInstall

A Mageia t/vol t/rak telept to hez szi ks ges esckiz

# Smageia

A κ[ζικ]νψ<br/>σβεν σζερεπλ# σζ]<br/>σεγεκ [σ κ] περνψ#κ] πεκ α XX BΨ-ΣA 3.0 <br/>λιχενχ αλαττ [ρηετ#κ ελ <u>ηττπ://χρεατισεχομμονσ.οργ/λιχενσεσ/βψ-σα/3.0/</u>.

Ιτ ωασ ωριττέν βψ δολυντέερσ ιν τηειρ φρέε τιμέ. Πλέασε χοντάχτ της Δοχυμεντάτιον Τέαμ [ηττπσ://ωικι.μαγεια.οργ/εν/Δοχυμεντάτιον\_τέαμ], ιφ ψου ωουλδ λικέ το ηελπ ιμπροδε τηισ μανυάλ.

# Μαγεια ΝετΙνσταλλ

# Ταρταλομ

| Ινσταλλινγ Μαγεια υσινγ α Τινψ Βοοτ Ιμαγε                                                                                                    | . 1 |
|----------------------------------------------------------------------------------------------------|-----|
| 1. Ιντροδυχτιον                                                                                                    |     |
| 1.1. ΝετΙνσταλλ Μεδια                                                                                                    | . 1 |
| 1.2. Ινσταλλατιον Σταγεσ                                                                                                    | . 1 |
| 2. Σταγε 1 (Πρε-ινσταλλατιον Σταγε)                                                                                                    | . 2 |
| 2.1. Βοοτ                                                                                                    | . 2 |
| 2.2. Ινσταλλατιον Μετηοδ                                                                                                    | . 3 |
| 2.3. Νετωορκ Χοννεχτιον                                                                                                    | . 6 |
| 2.4. Μιρρορσ                                                                                                    | . 8 |
| 3. Σταγε 2 (Ινσταλλατιον Σταγε)                                                                                                    | 11  |
| 3.1. ς λασσζον νψελφετ                                                                                                    |     |
| 3.2. Λιχενχ σ κιαδ(σι μεγφεγψζσεκ                                                                                                    | 13  |
| 3.3. ΣΧΣΙ βεζλλ <sup><math>1</math></sup> τ $\sigma$                                                                                                    | 14  |
| 3.4. Τελεπίτ $σ$ way Φρισσίτ $σ$                                                                                                    | 15  |
| 3.5. Βιλλεντψ#ζετ                                                                                                    | 15  |
| 3.6. Παρτιτιονινγ                                                                                                    | 16  |
| 3.7. Σοφτωαρε                                                                                                    | 27  |
| 3.8. Υσερ Μαναγεμεντ                                                                                                    | 33  |
| 3.9. Γραπηιχαλ Χονφιγυρατιον                                                                                                    | 35  |
| 3.10. Βοστλοαδερ                                                                                                    | 38  |
| 3.11. Χονφιγυρατιον Συμμαρψ                                                                                                    | 43  |
| 3.12. Λοχαλε                                                                                                    | 46  |
| 3.13. $\Sigma \zeta \delta \lambda \gamma \langle \lambda \tau \alpha \tau \langle \sigma \sigma \kappa \beta \epsilon \langle \lambda \lambda \rangle \tau \langle \sigma \alpha \rangle$ | 48  |
| 3.14. Εγ $\int \rho$ κισ $\lambda$ ασζτ $\langle \sigma$                                                                                                    | 49  |
| 3.15. Ηανγ βε( $\lambda\lambda$ ) τ(σα                                                                                                    | 50  |
| 3.16. Βιζτονσ(γι σζιντ                                                                                                    | 51  |
| 3.17. Τ#ζφαλ                                                                                                    | 52  |
| 3.18. Φρισσ $r$ τ σεκ                                                                                                    | 53  |
| 3.19. Γρατυλ(λυνκ                                                                                                    | 54  |
| 3.20. Mageia elt(volt $\tau$ o                                                                                                    | 54  |
|                                                                                                    |     |

# Aζ $\langle \beta \rho \langle \kappa \lambda i \sigma \tau \langle \phi \alpha$

| 1. ΒΙΟΣ Ωελχομε Σχρεεν  |    |
|-------------------------|----|
| 2. ΥΕΦΙ Ωελχομε Σχρεεν  | 3  |
| 3. ΕΦΙ Σψστεμ Παρτιτιον | 24 |
| 4. ΒΙΟΣ βοοτ παρτιτιον  |    |

# Ινσταλλινγ Μαγεια υσινγ α Τινψ Βοοτ Ιμαγε

# 1. Introduction

## 1.1. NetInstall Media

#### 1.1.1. Description

Τηέσε μινιμαλ ΙΣΟ϶σ χονταιν:

- # λέσσ τηαν 100 MB ανδ αρέ χονσένιεντ ιφ βανδωιδτη ισ τοο λοώ το δοώνλοαδ α φυλλ ΔζΔ, ορ ιφ ψου ηασέ α ΠΧ ωιτηούτ α ΔζΔ δρίσε ορ υναβλέ το βοοτ φρομ α ΥΣΒ στίχκ.
- # νο μορε τηαν τηατ ωηιχη ισ νεεδεδ το α) σταρτ τηε DrakX ινσταλλερ ανδ β) φινδ DrakX-installerstage2 ανδ οτηερ παχκαγεσ τηατ αρε νεεδεδ το χοντινυε ανδ χομπλετε τηε ινσταλλ.

Της ρεθυιρεδ σουρχε παχκαγε<br/>σ μαψ βε ον α ΠΧ ηαρδ δισκ, α λοχαλ δριψε, α λοχαλ νετωορ<br/>κ ορ ον της Ιντερνετ.

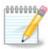

Ινσταλλατιον πια ενχρψπτεδ ωιφι ορ βλυετοοτη ισ νοτ συππορτεδ.

#### 1.1.2. Availability

Τηέρε α τωο περσιονσ οφ τηε ΝετΙνσταλλ μεδια:

- # νετινσταλλ.<br/>ισο Φορ τη<br/>οσε ωηο πρεφερ νοτ το υσε νον-φρεε σοφτωαρε, τη<br/>ισ ΙΣΟ χονταινσ ονλψ φρεε σοφτωαρε.
- # νετινσταλλ–νονφρεε.ισο Τηισ ΙΣΟ αδδιτιοναλλψ ινχλυδεσ προπριεταρψ δεσιχε δρισερσ, ωηιχη μαψ βε ρεθυιρεδ φορ ψουρ νετωορκ δεσιχε, δισκ χοντρολλερ, ετχ.

Βοτη περσιονό αρε απαιλαβλε ιν της φορμ οφ σεπαρατε 32-βιτ ανδ 64-βιτ ΙΣΟ<br/>οσ. Σες ηερς: <u>ηττπο://</u> <u>ωωω.μαγεια.οργ/δοωνλοαδσ/</u>

1.1.3. Preparation

Αφτέρ δοωνλοαδινή της ιμαής, βύρν ιτ το α  $X\Delta/\Delta \zeta \Delta$  ορ, ιφ ψου πρέφερ το πυτ ιτ ον α  $Y\Sigma B$  στιχκ, φολλοώ της ινστρυχτιονό ηέρε: <u>ηττπσ://ωικι.μαγεια.οργ/εν/</u> Ινσταλλατιον\_Μεδια#Δυμπ\_Μαγεια\_ΙΣΟσ\_ον\_αν\_YΣB\_στιχκ

#### **1.2. Installation Stages**

Τηε ινσταλλατιον ισ χαρριεδ ουτ ιν τωο σταγεσ:

- # Σταγε 1 Τηισ ισ τηε πρε-Ινσταλλατιον σταγε. Ψου ωιλλ νεεδ το προσιδε τηε μετηοδ ανδ δεταιλσ φορ αχχεσσινγ τηε μεδιυμ χονταινινγ τηε φιλεσ το βε υσεδ φορ τηε ινσταλλατιον. Ιφ τηε μετηοδ ινσολσεσ α σερσερ, τηεν τηε νετωορκ χοννεχτιον ωιλλ βε αχτισατεδ.
- # Σταγε 2 Τηισ ισ τηε αχτυαλ Ινσταλλατιον σταγε, ωηιχη ωιλλ αυτοματιχαλλψ χομμενχε ονχε α χοννεχτιον το τηε ινσταλλερ φίλεσ ηασ βεεν εσταβλισηεδ.

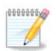

Δυρινή Σταγε 1, νότηινη ωίλλ βε ωρίττεν το ψουρ Ηαρδ Δίσκ, σο ιτ ις σαφε το θυίτ ατ ανψ ποιντ δυρινή Σταγε 1 ιφ ψου ωίση. Ψου χαν δο σο βψ πρέσσινη Χτρλ+Αλτ+Δελ.

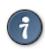

You can use Alt+F3 to read the logs and Alt+F1 to return to the installer screen.

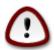

Υνλικε ωηεν ινσταλλινγ φρομ ΔζΔ ορ ΛισεΧΔ, δυρινγ τηε φιρστ παρτ οφ τηε ινσταλλατιον (Σταγε 1), ψου ωιλλ βε ασκεδ το τψπε τηινγσ. Δυρινγ τηισ σταγε, ψουρ κεψβοαρδ ωιλλ οπερατε ασ περ αν <u>Αμεριχαν κεψβοαρδ</u> [ηττπσ://εν.ωικιπεδια.οργ/ωικι/ Κεψβοαρδ\_λαψουτ#Υνιτεδ\_Στατεσ] λαψουτ. Τηισ χαν βε σερψ χονφυσινγ ωηεν ψου νεεδ το τψπε ναμεσ ανδ πατησ.

# 2. Stage 1 (Pre-installation Stage)

#### 2.1. Boot

Της παρτιχυλαρ Ωελχομε Σχρέεν τη τ ψου ωιλλ σες ωπεν βοότινη ωιτη της ΝετΙνσταλλ μεδια δέπενδο ον ωπετηέρ ψου αρέ βοότινη ον α BIOS ορ ΥΕΦΙ σψότεμ. Σές της φολλοωίνη τωο σχρέενσηοτο:

Welcome to Mageia install help In most cases, the best way to get started is to simply press the  $\langle Enter \rangle$  key. If you experience problems with standard install, try one of the following install types (type the highlighted text and press (Enter)): text for text installation instead of the graphical one. 0 linux for standard graphical installation at normal resolution. linux vga=785 for low resolution graphical installation. To repair an already installed system type **rescue** followed by <Enter≻. You can also pass some <specific kernel options> to the Linux kernel. For example, try linux noapic if your system has trouble operating your network adapter correctly. NOTE: You cannot pass options to modules (SCSI, ethernet card) or devices such as CD-ROM drives in this way. If you need to do so, use noauto mode. [F1-Help] [F2-Advanced Help] boot: \_

1. ábra - BIOS Welcome Screen

Ωηέν βοοτινή υπ, ψου χαν χηροσέ το ρέαδ της αδώανχεδ ηέλπ βψ πρέσσινη Φ2 ανδ ρέτυρν το της ινσταλλέρ σχρέεν βψ πρέσσινη Φ1. Οτηέρωισε, της βοοτ ωίλλ χοντίνυς ωιτη δεφαυλτ σεττίνης.

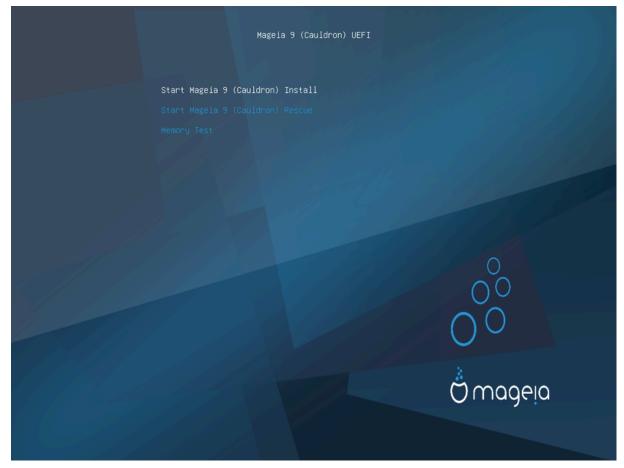

2. ábra - UEFI Welcome Screen

# Υσε της αρροω κεψσ το ηιγηλιγητ Σταρτ Μαγεια Ινσταλλ ανδ τηςν πρεσσ Εντερ.

For both BIOS and YEFI systems, you will then see a pop-up notification saying that YSB devices are being detected:

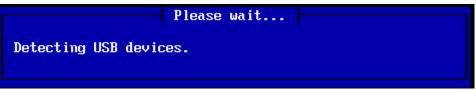

## 2.2. Installation Method

Ψου χαν νοω χηροσε αν ινσταλλατιον μετηρό πια ΧΔΡΟΜ/ΗΔΔ ορ Σερπερ (NΦΣ, ΦΤΠ ορ ΗΤΤΠ). Ψου αλσο ηαπε της οπτιον το λοαδ τηιρδ-παρτψ μοδυλεσ ατ τηισ ποιντ.

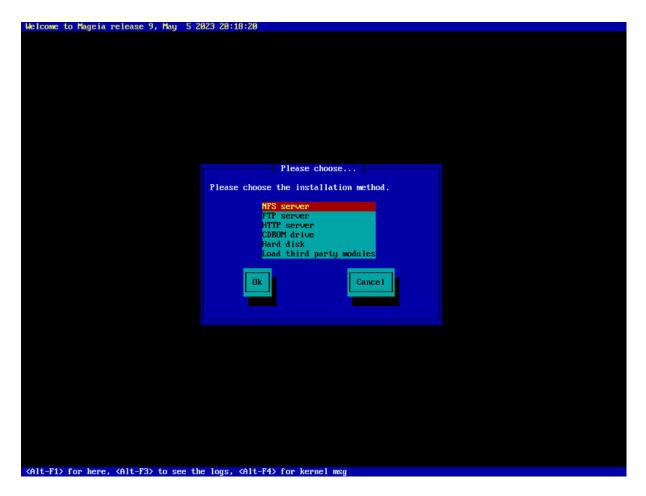

- # Μοψε υπ ορ δοων της λιστ υσινγ της αρροώ κεψ<br/>σ υντιλ της αππροπριατε μετηοδ οφ ινσταλλατιον ισ ηιγηλιγητεδ.
- # Πρέσσ της Ταβ κέψ υντιλ Οκ ισ ηιγηλιγητέδ ανδ τηέν πρέσσ Εντέρ.

#### 2.2.1. Server

- # If you dougt know what to choose for a Network Installation, choose FTP server.
- # Ον αν εντερπρισε νετωορκ, ΦΤΠ ανδ ρσψνχ μαψ βε βλοχκεδ, σο υσινγ ΗΤΤΠ σερφερ ισ α γοοδ χηοιχε ιν τηισ χασε.

Αφτερ χηοοσινγ ανψ οφ της σερώερ οπτιονό ψου ωιλλ αυτοματιχαλλψ προχέεδ το της <u>Νετώορκ</u> <u>Χοννεχτιον</u> σεχτιον.

#### 2.2.2. CDROM/HDD

If you choose to install from either a CDPOM or hard disk (or USB stick), a scan for storage devices will be performed:

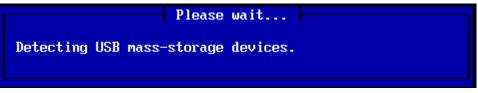

# First, select the relevant hard drive (or USB stick)

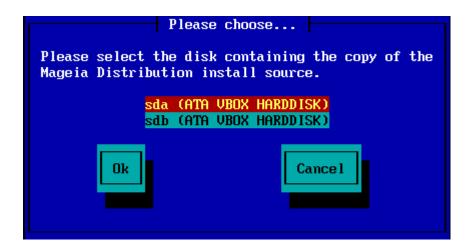

# Followed by the relevant partition

| Please ch                                                                                  | oose    |  |
|--------------------------------------------------------------------------------------------|---------|--|
| Please select the partition containing the copy of the Mageia Distribution install source. |         |  |
| <mark>sda1 (size: 14 Mbyt</mark><br><mark>sda5 (size: 20456 M</mark>                       |         |  |
| Ok                                                                                         | Cance 1 |  |

# Then specify the directory or the file name of the ISO

Λεαφινή τηις όπεν, ορ υσινή της διρεχτορψ ις εασιέρ, βεχαυσε της ινσταλλέρ τηεν πρέσεντς ψου ωιτη α λιστ οφ διρεχτοριές ανδ φίλες φρομ ωηίχη ψου χαν μακέ ψουρ σελεχτιον υσινή της υπ ανδ δόων αρροως, ας σέεν ιν της σέχονδ οφ της φολλοωινή ιμαίες.

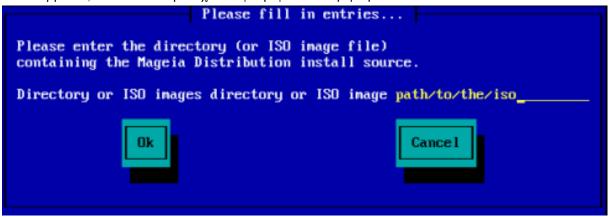

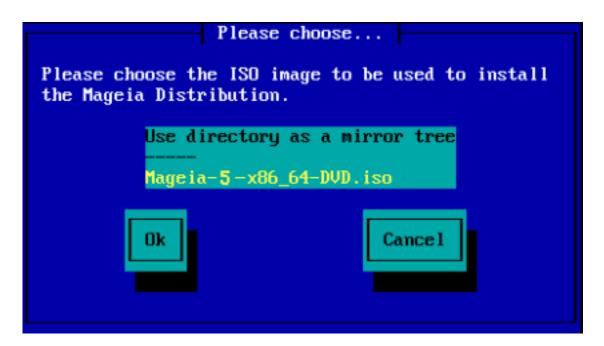

Ουχε της ινφορματιού ηασ βεεύ προσιδεδ φορ της λοχατίου οφ της ISO, είτηερ ου ΧΔΡΟΜ ορ ΗΔΔ, ψου ωίλλ αυτοματιχαλλψ προχέεδ το  $\Sigma$ ταύς 2 (της αχτυαλ ινσταλλατίου σταύς).

#### 2.2.3. Load Third-Party Modules

Ιφ ψου ωιση το Λοαδ τηιρδ-παρτψ μοδυλεσ, τηεν ψου ωιλλ βε ασκεδ φορ τηε λοχατιον οφ τηε διρεχτορψ χονταινινγ τηε μοδυλεσ:

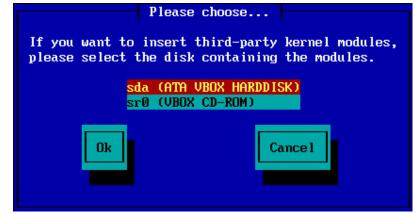

## 2.3. Network Connection

#### 2.3.1. Connection Device

Ι<br/>φ ψου χηόσε ανψ οφ της σερώερ οπτίονς ατ της Ινσταλλατίον Μετήοδ στεπ, ψου ωίλλ της<br/>ν $\beta$ ε ασκέδ το χήοοσε α νετωορκ δεώιχε:

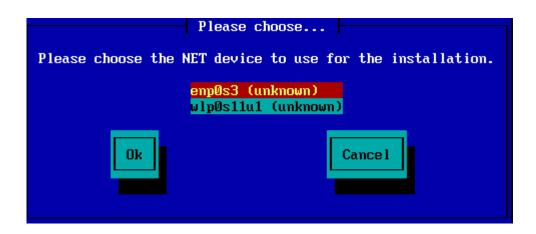

#### 2.3.2. Connection Type

Now you need to choose whether the network device will use a DHCP, Static or ADSL connection:

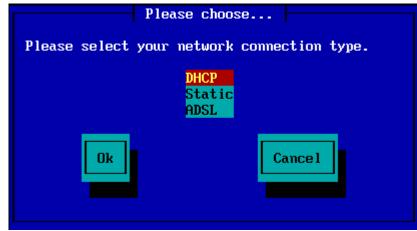

If you are unsure which option is suitable, then you should probably accept the default option (DHCP).

#### 2.3.3. Host/Domain Names

If necessary, you can now supply your Host and Domain names:

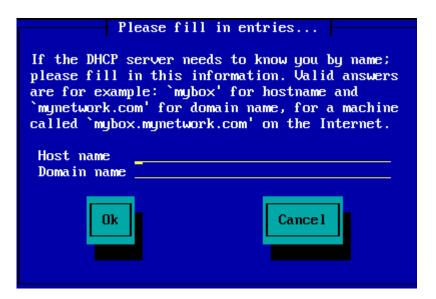

# Ιφ ψου αρε υνσυρε ωηατ τηισ μεανσ τηεν ψου χαν φυστ λεαπε τηε φιελδσ βλανκ, ηιγηλιγητ Οκ ανδ πρεσσ Εντερ το προχεεδ. Τηε νετωορκ χοννεχτιον ωιλλ νοω βε αχτιπατεδ.

If you are using either FTP or HTTP, you will automatically proceed to the Mirrors section

If you are using NFS, you will be asked for the NFS server name and the directory containing the Mageia distribution:

| Please fill in entries                                                                                           |         |  |
|----------------------------------------------------------------------------------------------------|---------|--|
| Please enter the name or IP address of your NFS server,<br>and the directory containing the Mageia Distribution. |         |  |
| NFS server name<br>Mageia directory                                                                              |         |  |
| Ok                                                                                                    | Cance 1 |  |

After entering the NFS details, you will automatically proceed to  $\Sigma tage 2$  (the actual installation stage).

#### 2.4. Mirrors

If using FTP or HTTP, you now have to specify a mirror to use. This can be done manually or by choosing from a list

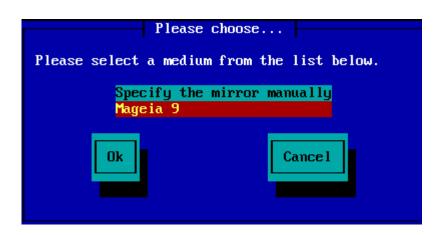

#### 2.4.1. Specify Manually

Ψου ωιλλ φινδ α λιστ οφ αλλ απαιλαβλε μιρρορσ ηερε: ηττπ://μιρρορσ.μαγεια.οργ/

Which ever mirror you choose, it should use the same tree-like structure from  $\forall mageia\forall$  (or  $\forall Mageia\forall$ ) as used by the official Mageia mirrors. That means .../mageia/distrib/<br/>-(wersion>/ <arctication constraints)

Α χορρεχτ εντρψ (ωηεν υσινγ αν οφφιχιαλ μιρρορ) iv τηε Μαγεια διρεχτορψ φιελδ βελοω, χουλδ βε:

pub/linux/mageia/distrib/cauldron/i586

Ανοτηερ εξαμπλε (φορ Μαγεια 6 ξ86\_64) χουλδ βε:

pub/Mirrors/Mageia/distrib/6/x86\_64

Οτηερ μιρρορσ μαψ ηαπε α διφφερεντ πατη στρυχτυρε ανδ τηε σχρεενσηοτσ βελοω σηοω συχη εξαμπλεσ:

If you are using an  $\Phi T\Pi$  serves:

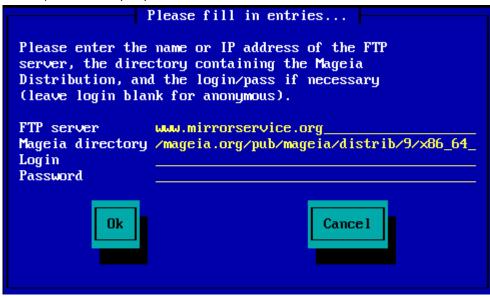

Ιφ ψου αρε υσινγ αν ΗΤΤΠ σερπερ:

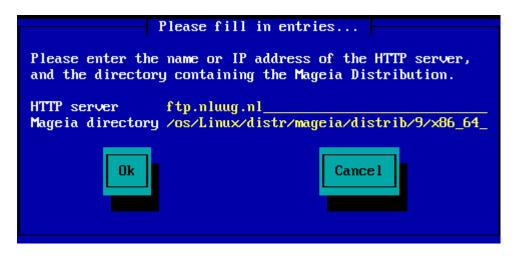

Ουχε τηις ινφορματιού ήας βεεύ προσιδέδ, ψου ωιλλ αυτοματιχαλλψ προχέεδ το  $\underline{\text{Stage 2}}$  (της αχτυαλ ινσταλλατιού σταγέ).

#### 2.4.2. Select From a List

Ha σοκ ηι<br/>(νψζ  $\int \phi$ )γγ#σ[γι ηιβ<br/>(τ καπ α τελεπί τ[σ υτ<br/>(ν, ακκορ ινδί τσα |φρα [σ πρ ]β<br/>(λκοζζον εγψ μ(σικ τ] κ)ρρελ.

| Please choose                                                                                                    |
|----------------------------------------------------------------------------------------------------|
| Please select a mirror from the list below.                                                                                                    |
| Specify the mirror manually<br>vodka.sublink.org<br>ftp.twaren.net<br>ftp.cc.uoc.gr<br>ftp-stud.hs-esslingen.de<br>ftp.belnet.be<br>ftp.linux.org.tr |
| Ok Cance 1                                                                                                    |

Αφτερ χηοοσινγ αν ΦΤΠ σερπερ, ψου ωιλλ σεε α σχρεεν ωηερε ψου χαν οπτιοναλλψ αδδ α λογιν ναμε ανδ πασσωορδ ιφ ρεθυιρεδ.

|                                                                                                    | Please fill in entries                           |  |
|----------------------------------------------------------------------------------------------------|--------------------------------------------------|--|
| Please enter the name or IP address of the FTP<br>server, the directory containing the Mageia<br>Distribution, and the login/pass if necessary<br>(leave login blank for anonymous). |                                                  |  |
|                                                                                                    | ftp.belnet.be<br>/mirror/mageia/distrib/7/x86_64 |  |
| Ok                                                                                                    | Cancel                                           |  |

Ονχε τηις ινφορματιον ηας βεεν προσιδεδ, ψου ωιλλ αυτοματιχαλλψ προχεεδ το  $\Sigma$ ταγε 2 (τηε αχτυαλ ινσταλλατιον σταγε).

# 3. Stage 2 (Installation Stage)

Νοτηινή πασ βεεν ωριττέν το ψουρ παρδ δισκ ατ τηις ποιντ. Τηέρεφορέ, ιφ ψου δέχιδε νότ το προχέεδ ωιτη της αχτυαλ ινσταλλατίον, τηέν ιτ ις σαφέ το ρέβοοτ νόω: γο το tty2 ωιτη Χτρλ+Αλτ+Φ2 ανδ πρέσσ Χτρλ+Αλτ+Δέλ (or Χτρλ+Αλτ+Φ7 το χομέ βαχκ ιφ ψου χηανής ψουρ μινδ).

#### 3.1. Válasszon nyelvet

- # Σελεχτ ψουρ πρεφερρεδ λανγυαγε, βψ φιρστ εξπανδινγ τηε λιστ φορ ψουρ χοντινεντ. Μαγεια ωιλλ υσε τηισ σελεχτιον δυρινγ τηε ινσταλλατιον ανδ φορ ψουρ ινσταλλεδ σψστεμ.
- # Ιφ ιτ ισ λικελψ τηατ ψου (ορ οτηερσ) ωιλλ ρεθυιρε σεφεραλ λανγυαγεσ το βε ινσταλλεδ ον ψουρ σψστεμ, τηεν ψου σηουλδ υσε τηε Μυλτιπλε λανγυαγεσ οπτιον το αδδ τηεμ νοω. Ιτ ωιλλ βε διφφιχυλτ το αδδ εξτρα λανγυαγε συππορτ αφτερ ινσταλλατιον.

| Ömageia                                                                   | PLEASE CHOOSE A LANGUAGE TO USE                                                                                                    |
|---------------------------------------------------------------------------|----------------------------------------------------------------------------------------------------|
| INSTALLATION<br>Language =<br>License =<br>Partitioning =<br>Installing = | <ul> <li>&gt; Africa</li> <li>&gt; Europe</li> <li>✓ America</li> <li>Avañe'ẽ</li> <li>English (British)</li> <li>English (American)</li> </ul> |
| CONFIGURATION<br>Users =<br>Summary =<br>Updates =<br>Exit =              | English (Canada)<br>Español<br>Esperanto<br>Français<br>Kalaallisut<br>Português do Brasil<br>Runa Simi<br>∆_o•∩⊃¢                              |
|                                                                           | D Multiple languages                                                                                                    |
|                                                                           | ▶ Help Next                                                                                                    |

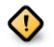

Εφέν ιφ ψου χήδοσε μόρε τήαν όνε λανγύαγε, ψου μυστ φιρστ χήδοσε όνε ασ ψουρ πρεφέρρεδ λανγύαγε φρόμ της μαιν λιστ όφ λανγύαγεσ. Ιτ ωιλλ αλσό βε μαρκέδ ασ χήσσεν ιν της Μυλτιπλε λανγύαγεσ σχρέεν.

- # Ιφ ψουρ κεψβοαρδ λανγυαγε ις νοτ της σαμε ας ψουρ πρεφερρεδ λανγυαγε, της νιτ ις αδτισαβλε το ινσταλλ της ρεθυιρεδ λανγυαγε φορ ψουρ κεψβοαρδ ας ωελλ
- # Μαγεια υσεσ ΥΤΦ-8 (Υνιχοδε) συππορτ βψ δεφαυλτ. Τηισ μαψ βε δισαβλεδ ιν τηε Μυλτιπλε λανγυαγεσ σχρεεν ιφ ψου κνοω τηατ ιτ ισ ιναππροπριατε φορ ψουρ λανγυαγε. Δισαβλινγ ΥΤΦ-8 αππλιεσ το αλλ ινσταλλεδ λανγυαγεσ.
- # Ψου χαν χηανγε τηε λανγυαγε φορ ψουρ σψστεμ ποστ–ινσταλλατιον ιν τηε Μαγεια Χοντρολ Χεντερ # Σψστεμ # λοχαλιζατιον φορ ψουρ σψστεμ.

# 3.2. Licenc és kiadási megjegyzések

| Ömageia                                           |                                                                                                    |
|---------------------------------------------------|----------------------------------------------------------------------------------------------------|
|                                                   | LICENSE AGREEMENT                                                                                                    |
| INSTALLATION                                      | Introduction<br>The operating system and the different components available in the Mageia distribution shall be called the                                                                                                    |
| License                                           | "Software Products" hereafter. The Software Products include, but are not restricted to, the set of programs,<br>methods, rules and documentation related to the operating system and the different components of the Mageia<br>distribution, and any applications distributed with these products provided by Mageia's licensors or suppliers.                                                                                                    |
| Partitioning                                      | 1. License Agreement                                                                                                    |
| Installing  CONFIGURATION Users  Summary  Updates | Please read this document carefully. This document is a license agreement between you and Mageia which applies<br>to the Software Products. By installing, duplicating or using any of the Software Products in any manner, you<br>explicitly accept and fully agree to conform to the terms and conditions of this License. If you disagree with any<br>portion of the License, you are not allowed to install, duplicate or use the Software Products. Any attempt to<br>install, duplicate or use the Software Products in a manner which does not comply with the terms and conditions<br>of this License is void and will terminate your rights under this License. Upon termination of the License, you<br>must immediately destroy all copies of the Software Products. |
| Exit 🍳                                            | 2. Limited Warranty                                                                                                    |
|                                                   | The Software Products and attached documentation are provided "as is", with no warranty, to the extent permitted by law. Neither Mageia nor its licensors or suppliers will, in any circumstances and to the extent permitted by law, be liable for any special, incidental, direct or indirect damages whatsoever (including without limitation damages for loss of business interruntion of business financial loss lenal fees and constitute from a court                                                                                                    |
|                                                   | Do you accept this license ?                                                                                                    |
|                                                   | ○ Accept                                                                                                    |
|                                                   | • Refuse                                                                                                    |
|                                                   | ▶ Release Notes                                                                                                    |
|                                                   |                                                                                                    |
| <b>₽</b>                                          | Help     Quit     Next                                                                                                    |
|                                                   |                                                                                                    |

#### 3.2.1. Licencmegállapodás

- # Βεφορε ινσταλλινγ Μαγεια, πλεασε ρεαδ τηε λιχενσε τερμσ ανδ χονδιτιονσ χαρεφυλλψ.
- # Τηέσε τέρμσ ανδ χονδιτίονσ αππλψ το της έντιρε Μαγεία διστριβυτίον ανδ μυστ βε αχχέπτεδ βέφορε ψου χαν χοντίνυε.
- # To proceed, simply select Accept and then click on Next

Ι<br/>φ ψου δεχιδε νοτ το αχχεπτ τηέσε χονδιτίονσ, τηέν ως τηανκ ψου φορ ψουρ ιντέρεστ <br/>ιν Μαγεία. Χλιχκινς Θυίτ ωίλλ ρέβοοτ ψουρ χομπυτέρ.

#### 3.2.2. Kiadási megjegyzések

Ιμπορταντ ινφορματιον αβουτ τηις παρτιχυλαρ Μαγεια ρελεασε χαν βε σιεωεδ $\beta\psi$ χλιχκινγ ον τηε Ρελεασε Νοτες βυττον.

# 3.3. SCSI beállítás

| Å              |                                                                                 |
|----------------|---------------------------------------------------------------------------------|
| Omageia        | HARD DRIVE DETECTION                                                            |
| INSTALLATION   | Which disk/card_reader driver should I try?                                     |
| Language 🔍     | 3w_9xxx (3ware 9000 Storage Controller Linux Driver)                            |
| License >      | 3w_sas (LSI 3ware SAS/SATA-RAID Linux Driver)                                   |
| Partitioning 🔍 | 3w_xxxx (3ware Storage Controller Linux Driver)                                 |
| Installing 🔍   | 53c7,8xx                                                                        |
|                | AM53C974                                                                        |
| CONFIGURATION  | BusLogic                                                                        |
| Users 🔹        | DAC960                                                                          |
| Summary 🔍      | NCR53c406a                                                                      |
| Updates 🔍      | a100u2w (Initio A100U2W SCSI driver)                                            |
| Exit •         | a320raid                                                                        |
| 0              | aacraid (Dell PERC2, 2/Si, 3/Si, 3/Di, Adaptec Advanced Raid Products, HP NetRA |
|                | advansys                                                                        |
|                | aec62xx (PCI driver module for ARTOP AEC62xx IDE)                               |
|                | aha152x (Adaptec 152x SCSI driver; \$Revision: 2.7 \$)                          |
|                | aba15/2                                                                         |
|                |                                                                                 |
| $\bigcirc$     | Previous                                                                        |
| 9              |                                                                                 |
|                |                                                                                 |
|                |                                                                                 |

ΔρακΞ ωιλλ νορμαλλψ δετεχτ ηαρδ δισκσ χορρεχτλψ. Η ωνέτερ, ωιτη σομε ολδέρ  $\Sigma X \Sigma I$  χοντρολλέρσ ιτ μαψ βε υναβλε το δετέρμινε τηε χορρέχτ δρίτερσ το υσε ανδ συβσεθυεντλψ φαιλ το ρέχογνισε της δρίτε.

Ιφ ψουρ δετίχε ις νοτ ρεχογνισεδ, ψου ωιλλ νέεδ το μανυαλλψ τέλλ ΔρακΞ ωηιχη ΣΧΣΙ δριτέ(σ) ψου ηατέ. ΔρακΞ σηουλδ τηέν βε αβλε το χονφιγύρε της δριτέ(σ) χορρέχτλψ.

# 3.4. Telepítés vagy Frissítés

| Ömageia                                                                                                    | INSTALL/UPGRADE                                                                                                    |
|----------------------------------------------------------------------------------------------------|----------------------------------------------------------------------------------------------------|
| INSTALLATION<br>Language =<br>License =<br>Partitioning =<br>Installing =<br>CONFIGURATION<br>Users =<br>Summary =<br>Updates =<br>Exit = | Is this an install or an upgrade?<br>Oupgrade Mageia (Cauldron) (sda2) 7<br>Oupgrade Mageia (Cauldron) (sda3) 7<br>Oupgrade Mageia (Official) (sda4) 6<br>Onstall |
|                                                                                                    |                                                                                                    |
|                                                                                                    | ▶ Help Next                                                                                                    |

# Ινσταλλ

Υσε τηις οπτιον το περφορμ α φρεση ινσταλλατιον οφ Μαγεια. Τηις ωιλλ φορματ της root παρτιτιον (/), βυτ χαν πρεσερώε α πρε-εξιστινγ /home παρτιτιον (α δεδιχατεδ /ηομε παρτιτιον, ρατηερ τηαν βεινγ ινχορπορατεδ ωιτηιν της ροοτ (/) παρτιτιον ιτσελφ).

# Υπγραδε

Υσε τηις οπτιον το υπγραδε αν εξιστινγ ινσταλλατιον οφ Μαγεια.

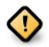

Ονλψ υπγραδινγ φρομ α πρετιουσ Μαγεια τερσιον τηατ ωασ στιλλ συππορτεδ ωηεν τηισ Ινσταλλερэσ περσιον ωασ ρελεασεδ, ηασ βεεν τηορουγηλψ τεστεδ. Ιφ ψου ωαντ το υπγραδε α Μαγεια περσιον τηατ ηασ ρεαχηεδ ιτσ #Ενδ Οφ Λιφε# τηεν ιτ ισ βεττερ το δο α #χλεαν# ινσταλλ ινστεαδ, ωηιλε πρεσερπινγ ψουρ /home παρτιτιον.

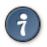

Ιφ ψου ηαπε δισχοπερεδ τηατ ψου φοργοτ το σελεχτ αν αδδιτιοναλ λανγυαγε, ψου χαν ρετυρν φρομ τηε Ινσταλλ ορ Υπγραδε σχρεεν το τηε λανγυαγε χηοιχε σχρεεν βψ πρεσσινγ Χτρλ+Αλτ+Ηομε. Δο ΝΟΤ δο τηισ λατερ ιν τηε ινσταλλ.

### 3.5. Billenty#zet

 $\Delta$ ρακΞ σελεχτς αν αππροπριατε κεψβοαρδ for your λανγυαγε. Ιf νο συιταβλε κεψβοαρδ ις found it will δεfault to a US κεψβοαρδ λαψουτ.

| Ömageia                                                                                                    | KEYBOARD                                                                                                    |
|----------------------------------------------------------------------------------------------------|----------------------------------------------------------------------------------------------------|
| INSTALLATION<br>Language •<br>License •<br>Partitioning •<br>Installing •<br>CONFIGURATION<br>Users •<br>Summary •<br>Updates •<br>Exit • | Please choose your keyboard layout Dvorak (UK) Dvorak (US) US keyboard US keyboard US keyboard US keyboard (Macintosh) US keyboard (international) More |
|                                                                                                    | I Help Next                                                                                                    |
|                                                                                                    |                                                                                                    |

- # Μακε συρε τηατ τηε σελεχτιον ισ χορρεχτ ορ χηροσε ανοτηερ κεψβοαρδ λαψουτ. Ιφ ψου δονэτ κνοω ωηιχη λαψουτ ψουρ κεψβοαρδ ηασ, λοοκ ιν τηε σπεχιφιχατιονσ τηατ χαμε ωιτη ψουρ σψστεμ, ορ ασκ τηε χομπυτερ φενδορ. Τηερε μαψ εφεν βε α λαβελ ον τηε κεψβοαρδ τηατ ιδεντιφιεσ τηε λαψουτ. Ψου χαν αλσο λοοκ ηερε: εν.ωικιπεδια.οργ/ωικι/Κεψβοαρδ\_λαψουτ [ηττπ://εν.ωικιπεδια.οργ/ωικι/Κεψβοαρδ\_λαψουτ]
- # Ιφ ψουρ κεψβοαρδ ισνэτ ιν τηε λιστ σηοων, χλιχκ ον Μορε το γετ α φυλλερ λιστ, ανδ σελεχτ ψουρ κεψβοαρδ τηερε.

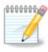

Αφτέρ χηοοσινγ α κεψβοαρδ φρομ της Μορε διαλογυε, ψουθλλ ρέτυρν το της φιρστ κεψβοαρδ χηοιχε διαλογυε ανδ ιτ ωιλλ σεέμ ασ τηουγη α κεψβοαρδ φρομ τηατ σχρέεν ωασ χηόσεν. Ψου χαν σαφέλψ ιγνόρε τηις ανδ χοντίνυε της ινσταλλατιον: της κεψβοαρδ χηόσεν φρομ της φυλλ λιστ ωιλλ βε αππλιέδ.

# Ιφ ψου χηροσε α κεψβραρδ βασεδ ον νον-Λατιν χηαραχτερσ, ψου ωιλλ σεε αν εξτρα διαλογυε σχρεεν ασκινγ ηρώ ψου ωουλδ πρεφερ το σωιτχη βετώεεν της Λατιν ανδ νον-Λατιν κεψβραρδ λαψουτσ

## 3.6. Partitioning

#### 3.6.1. Suggested Partitioning

In this screen you can see the content of your hard drive(s) along with the Drak partitioning proposals for where to install Mageia.

Της αχτυαλ οπτιονς αφαιλαβλε φρομ τησες σησων βελοω ωιλλ φαρψ αχχορδινγ το της λαψουτ ανδ χοντεντ οφ ψουρ παρτιχυλαρ ηαρδ δριφε(σ).

| Ömageia                                                                                                    | PARTITIONING                                                                                                    |
|----------------------------------------------------------------------------------------------------|----------------------------------------------------------------------------------------------------|
| INSTALLATION<br>Language •<br>License •<br>Partitioning<br>Installing •<br>CONFIGURATION<br>Users •<br>Summary •<br>Updates •<br>Exit • | Here is the content of your disk drive     Fujitsu MHZ2320B (298GB)     SYSTEM_DRV_Windows7_0S     Windows     Other     The Drakx Partitioning wizard found the following solutions:     Use existing partitions     Use free space     SYSTEM_DRV_Windows7_0S     SYSTEM_DRV_Windows7_0S     Windows (73GB)     Mageia (24GB)     Windows (73GB)     Mageia (24GB)     Custom disk partitioning     Here     Here     Here     Next |
|                                                                                                    |                                                                                                    |

Main Options

# Υσε Εξιστινγ Παρτιτιονσ

Ιφ τηισ οπτιον ισ απαιλαβλε, τηεν εξιστινγ Λινυξ χομπατιβλε παρτιτιονσ ηαπε βεεν φουνδ ανδ μαψ βε υσεδ φορ τηε ινσταλλατιον.

# Use Free Space

Ιφ ψου ηαwe υνυσεδ σπαχε ον ψουρ ηαρδ δριώε τηεν τηις οπτιον ωιλλ υσε ιτ φορ ψουρ νεω Μαγεια ινσταλλατιον.

# Use Free Space on a Windows Partition

Ιφ ψου ηαφέ υνυσέδ σπαχέ ον αν εξιστιν<br/>γ  $\Omega$ ινδοώσ παρτιτίον, της ινσταλλέρ μαψ οφφέρ το υσέ <br/>ιτ. Τηίσ χαν βε α υσεφυλ ώαψ οφ μακινή ροομ φορ ψουρ νέω Μαγεία ινσταλλατίον, βυτ ισ α<br/>ρισκψ οπερατίον σο ψου σηουλδ μακέ συρε ψου ηαφέ βαχκέδ υπ αλλ ιμπορταντ φίλεσ!

Ωιτη τηισ οπτίον, τηε ινσταλλέρ δισπλαψό της ρεμαινινή Ωινδοώς παρτιτιον ιν λιήητ βλύε ανδ της προποσέδ Μαγεία παρτίτιον ιν δαρκ βλύε ωιτη τηείρ ιντενδέδ σιζές φυστ υνδερνέατη. Ψου ηαώε της οπτίον το μοδιφψ τηέσε σιζές βψ χλιχκινή ανδ δραγγινή της ήαπ βετώεεν βότη παρτίτιονς. Σές της φολλοωίνη σχρέενσηστ:

# Erase and use Entire Disk

Τηισ οπτιον ωιλλ αλλοχατε τηε εντιρε δρισε φορ Μαγεια

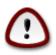

Τηις ωιλλ έρασε ΑΛΛ δατα ον της σελεχτεδ ηαρδ δρισε. Τακε χαρε! Ιφ ψου ιντενδ το υσε παρτ οφ της δισκ φορ σομετηινγ έλσε, ορ ψου αλρεαδψ ηασε δατα ον της δρισε τηατ ψου αρε νοτ πρεπαρεδ το λοσε, τηεν δο νοτ υσε τηις οπτιον.

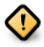

Νοτε τηατ τηις ινφολφές σηρινκινή της σίζε οφ της Ωινδοώς παρτιτιον. Της παρτιτιον μυστ βε  $\forall \chi\lambda$ εαν $\forall$ , μεανινή τηατ Ωινδοώς μυστ ηαφέ χλοσεδ δόων χορρέχτλψ της λαστ τίμε ιτ ώας υσέδ. Ιτ μυστ αλσό ηαφέ βέεν δέφραημέντεδ, αλτηουήη τηις ις νοτ α ηυαραντές τηατ αλλ φίλες ιν της παρτιτιον ηαφέ βέεν μοφέδ ουτ οφ της αρέα τηατ ις αβούτ το βε υσέδ. Ιτ ις ηιηηλψ ρέχομμενδεδ το βαχκ υπ ψουρ πέρσοναλ φίλες.

# Χυστομ Δισκ Παρτιτιονινγ

This gives you complete control over the placing of the installation on your hard drive(s).

| Ö mageja<br><sub>Mageia 5</sub>                                                            |                                                                                                    |  |
|--------------------------------------------------------------------------------------------|----------------------------------------------------------------------------------------------------|--|
| INSTALLATION<br>Language •<br>License •<br>Partitioning •<br>Installing •<br>CONFIGURATION | PARTITIONING         Here is the content of your disk drive       Maxtor 6L160M0 (152GB)         RÃ@cupÃ@ration       .         RÃ@cupÃ@ration       .         The DrakX Partitioning wizard found the following solutions: |  |
| Users ©<br>Summary ©<br>Updates ©<br>Exit ©                                                | Use free space<br>RÃO cupĂ Oration.<br>Use the free space on a Microsoft Windows® partition<br>RÃO cupĂ Oration.<br>Windows (115GB)<br>Mageia (11GB)<br>Erase and use entire disk<br>Custom disk partitioning               |  |
|                                                                                            | ► Help Next                                                                                                    |  |

Ιφ ψου αρε νοτ υσινή της Χυστομ δισκ παρτιτιονινή οπτίον, τηςν της ινσταλλέρ ωιλλ αλλοχατέ της απαιλαβλε σπαχε αχχορδινή το της φολλοωινή ρυλέσ:

- # Ιφ της τοταλ απαιλαβλε σπαχε <br/>ισ λεσσ τηαν 50 ΓΒ, τηςν ονλψ ονε παρτιτιον <br/>ισ χρεατεδ. Τη<br/>ισ ωιλλ βε της / (ροοτ) παρτιτιον.
- # If the total available space is greater than 50 GB, then three partitions are created
  - # 6/19 of the total available place is allocated to / with a maximum of 50  $\Gamma B$
  - # 1/19 is allocated to swap with a maximum of 4 GB

# the rest (at least 12/19) is allocated to /home

Τηις μεανς τη<br/>ατ φρομ 160 ΓΒ ορ γρεατερ απαιλαβλε σπαχε, της ινσταλλερ ωιλ<br/>λ χρεατε τηρεε παρτιτιονς:

- # 50 ΓB φορ /
- # 4 ГВ фор swap
- $\#\,$  and the remainder for /home

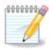

Ιφ ψου αρε υσινγ α ΥΕΦΙ σψστεμ, της ΕΣΠ (ΕΦΙ Σψστεμ Παρτιτιον) ωιλλ βε αυτοματιχαλλψ δετεχτεδ – ορ χρεατεδ ιφ ιτ δοεσ νοτ εξιστ ψετ – ανδ μουντεδ ον /boot/ ΕΓΙ. Της Χυστομ δισκ παρτιτιονινγ οπτιον ισ της ονλψ ονε τηατ αλλοωσ το χηεχκ ιτ ηασ βεεν χορρεχτλψ δονε.

Ιό ψου αρε υσινγ α Λεγαχψ (αλσο κνοών ασ  $BIO\Sigma$ ) σψστεμ ωιτη α ΓΠΤ παρτιτιονεδ δισκ, ψου νεεδ το χρεατε α  $BIO\Sigma$  βοοτ παρτιτιον ιό ιτ δοεσνэτ αλρεαδψ εξιστ. Ιτ σηουλδ βε αβουτ 1 MiB ωιτη νο μουντ ποιντ. Ιτ χαν βε χρεατεδ ωιτη τηε Ινσταλλερ, υνδερ Χυστομ δισκ παρτιτιονινγ, λικε ανψ οτηερ παρτιτιον. Βε συρε το σελεχτ #BIOΣ βοοτ παρτιτιον# φορ φιλεσψστεμ τψπε.

Σεε ΔισκΔρακε φορ ινφορματιον ον ηοω το προχεεδ.

| Omageia                                                      | PARTITIONING                                                                         |                        |                |          |
|--------------------------------------------------------------|--------------------------------------------------------------------------------------|------------------------|----------------|----------|
| Mageia 6                                                     |                                                                                      | oose a filesystem type | then choose a  | n action |
| INSTALLATION<br>Language •<br>License •                      | sda sdb<br>/ /me ub<br>20GB 18G                                                      | /ho /<br>20GB 25G      | Res            | ize      |
| Partitioning •<br>Installing •                               | Ext4 XFS Swap<br>Details                                                             | Windows Other Em       | Dele           | ete      |
| CONFIGURATION<br>Users •<br>Summary •<br>Updates •<br>Exit • | Device: sda3<br>Type: BIOS boot partition<br>Size: 1MB (0% of disk)<br>Not formatted |                        |                |          |
|                                                              | Clear all                                                                            | Auto allocate          | Toggle to expe | rt mode  |
|                                                              | ▶ Help                                                                               |                        | More           | Done     |

| CHANGE PARTITION TYPE |                      |        |    |
|-----------------------|----------------------|--------|----|
| Which fil             | esystem do you want? |        |    |
| Туре                  | AIX                  |        |    |
|                       | AIX bootable         |        |    |
|                       | AST SmartSleep       |        | I  |
|                       | Amoeba               |        |    |
|                       | Amoeba BBT           |        |    |
|                       | BBT                  |        |    |
|                       | BIOS boot partition  |        |    |
|                       | BSD/OS               |        |    |
|                       | BSDI fs              |        |    |
|                       | BSDI swap            |        |    |
|                       | BeOS fs              |        |    |
|                       | Boot Wizard hidden   |        |    |
|                       | BootIt               |        |    |
|                       | CP/M                 |        |    |
|                       | CP/M / CTOS /        |        |    |
|                       | Compaq diagnostics   |        |    |
|                       | DOS R/O              |        |    |
|                       |                      |        |    |
|                       |                      | Cancel | Ok |
|                       |                      |        |    |

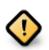

Σομε νέωερ δριτές αρε νοω υσινή 4096 βψτε λογιχαλ σέχτορς, ινστεάδ οφ της πρέπιους στανδαρδ οφ 512. Δυε το λαχκ οφ απαιλαβλε ηαρδωαρε, της παρτιτιονινή τοολ υσεδ ιν της ινσταλλέρ ημας νοτ βέεν τέστεδ ωίτη σύχη α δριτέ.

Σομε ΣΣΔ δεφιχες νοω υσε αν ερασε βλοχκ σιζε οφερ 1 MB. Ιφ ψου ηαφε συχη α δεφιχε ωε συγγεστ τηατ ψου παρτιτιον της δριφε ιν αδφανχε, υσινγ αν αλτερνατιφε παρτιτιονινγ τοολ λικε γπαρτέδ, ανδ το υσε της φολλοφινγ σεττινγσ:

- # Align  $\tau_0 = MiB$
- # Free space preceding (MiB) = 2

Αλσο μακε συρε αλλ παρτιτιονσ αρε χρεατεδ υσινγ αν εφεν νυμβερ οφ μεγαβψτεσ.

#### 3.6.2. Válassza ki a csatolási pontokat

| Ömageia                                                                                                    | PARTITIONING                                                                                       |                                                 |             |
|----------------------------------------------------------------------------------------------------|----------------------------------------------------------------------------------------------------|-------------------------------------------------|-------------|
| INSTALLATION<br>Language •<br>License •<br>Partitioning •<br>Installing •<br>CONFIGURATION<br>Users •<br>Summary •<br>Updates •<br>Exit • | Ch<br>sda5 (11GB, /, ext4)<br>sda7 (4.1GB, /home, ext4)<br>sda8 (8.1GB, ext4)<br>sda9 (13MB, ext4) | hoose the mount points          /         /home | *<br>*<br>* |
|                                                                                                    | ▶ Help                                                                                             | Previous                                        | Next        |

Ηέρε ψου σέε της Λίνυξ παρτιτιονό τηατ ήατε βέεν φουνδ ον ψουρ χομπυτέρ. Ιφ ψου δονότ αγρέε ωιτή της ΔρακΞ συγγεστιονό, ψου χαν χήανγε της μουντ ποιντό ψουρσελφ.

- # Το τηε λεφτ οφ τηε δροπ-δοων μενυσ ισ α λιστ οφ απαιλαβλε παρτιτιονσ. Φορ εξαμπλε: sda ισ α ηαρδ δριπε – ανδ 5 ισ α παρτιτιον νυμβερ, φολλοωεδ βψ τηε (χαπαχιτψ, μουντ ποιντ, φιλεσψστεμ τψπε) οφ τηε παρτιτιον.
- # Ιφ ψου ηαπε σεπεραλ παρτιτιονσ, ψου χαν χηοοσε παριουσ διφφερεντ μουντ ποιντσ φρομ τηε δροπ δοων μενυ, συχη ασ /, /home ανδ /var. Ψου χαν επεν μακε ψουρ οων μουντ ποιντσ, φορ ινστανχε /video φορ α παρτιτιον ωηερε ψου ωαντ το στορε ψουρ φιλμσ, ορ περηαπσ /Data φορ αλλ ψουρ δατα φιλεσ.
- # Φορ ανψ παρτιτιονς τη<br/>ατ ψου δον<br/>эτ νεεδ το μακε υσε οφ, ψου χαν λεαπε τηε μουντ ποιντ φιελ<br/>δβλανκ.

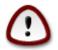

If you make any changes here, ensure you still have a / (root) partition.

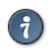

Ιφ ψου αρε νοτ συρε ωηατ το χηοοσε, χλιχκ Πρεσιουσ το γο βαχκ ανδ τηεν τιχκ Χυστομ δισκ παρτιτιονινγ, ωηερε ψου χαν χλιχκ ον α παρτιτιον το σεε ιτσ τψπε ανδ σιζε. If you are sure the mount points are correct, click on Next, and choose whether you only want to format the partition suggested by DrakE, or more.

3.6.3. Confirm hard disk to be formatted

| Ömageia                                                                                                    | PARTITIONING                                                                               |
|----------------------------------------------------------------------------------------------------|--------------------------------------------------------------------------------------------|
| INSTALLATION<br>Language =<br>License =<br>Partitioning =<br>Installing =<br>CONFIGURATION<br>Users =<br>Summary =<br>Updates =<br>Exit = | ALL existing partitions and their data will be lost on drive sda (20GB, ATA VBOX HARDDISK) |
|                                                                                                    | ▶ Help Previous Next                                                                       |
| Contraction of the                                                                                                    |                                                                                            |

- # Click on Previous if you are at all unsure about your choice.
- # Χλιχκ ον Νέξτ το προχέεδ ιφ ψου αρέ συρέ τηατ ιτ ισ ΟΚ το έρασε έφερψ παρτιτιον, έφερψ οπερατινή σψστέμ ανδ αλλ δατά τηατ μιήητ βε ον τηατ ηαρδ δισκ.

| *                                               |                                                                            |                                        |
|-------------------------------------------------|----------------------------------------------------------------------------|----------------------------------------|
| 🖱 mageia                                        | PARTITIONING                                                               |                                        |
|                                                 | Click on a partition, choose a filesystem type then ch<br>sda sdb          | noose an action                        |
| INSTALLATION                                    | /media/windows / /home                                                     | View                                   |
| Language ●<br>License ●                         |                                                                            | Mount point                            |
| Partitioning 🤉                                  | Ext4 XFS Swap Windows Other Empty                                          | Resize                                 |
| Installing<br>CONFIGURATION<br>Users<br>Summary | Details<br>Device: sda8<br>Type: Journalised FS: ext4<br>Size: 8.1GB (21%) | Delete                                 |
| Updates<br>Exit                                 |                                                                            |                                        |
| Ļ.                                              | Clear all                                                                  | Auto allocate<br>Toggle to expert mode |
| N                                               | ▶ Help                                                                     | More Done                              |
|                                                 |                                                                            |                                        |

- # Μοδιφψ τηε λαψουτ οφ ψουρ δισκ(σ) ηερε. Ψου χαν ρεμοσε ορ χρεατε παρτιτιονσ, χηανγε τηε φιλεσψστεμ ορ σιζε οφ α παρτιτιον ανδ εσεν σιεω τηειρ δεταιλσ βεφορε ψου σταρτ.
- # Τηέρε ισ α ταβ ατ της τοπ φορ έφερψ δετέχτεδ ηαρό δισκ (or ότηερ στοραγέ δεφιχέ, λικέ α YSB κέψ). Ιν της σχρέενσηστ αβοώς τηέρε αρέ τως αφαιλαβλε δεφιχέσ: sda ανδ sdb.
- # Φορ αλλ ότηερ αχτιονσ: χλιχκ ον τηε δέσιρεδ παρτιτιον φιρστ. Τηέν τιέω ιτ, ορ χήοοσε α φιλεσψστέμ ανδ α μουντ ποιντ, ρεσίζε ιτ ορ ωιπε ιτ. Εξπέρτ μοδε προτιδέσ μορε όπτιονσ συχή ασ το λαβέλ (ναμέ) α παρτιτιον, ορ το χήοοσε α παρτιτιον τψπε.
- # Χοντινύε υντιλ ψου ήαπε αδφυστεδ επερψτήινη το ψουρ σατισφαχτιον, τηεν χλιχκ Δονε ωήεν ψουρε ρεαδψ.
  - Τακε χαρε ωιτη τηε Χλεαρ αλλ οπτιον, υσε ιτ ονλψ ιφ ψου αρε συρε ψου ωαντ το ωιπε αλλ παρτιτιονσ ον τηε σελεχτεδ στοραγε δεωιχε.
  - 2. Ιφ ψου ωιση το υσε ενχρψπτιον ον ψουρ / παρτιτιον ψου μυστ ενσυρε τηατ ψου ηαφε α σεπαρατε /boot παρτιτιον. Τηε ενχρψπτιον οπτιον φορ τηε /boot παρτιτιον μυστ ΝΟΤ βε σετ, οτηερωισε ψουρ σψστεμ ωιλλ βε υνβοοταβλε.

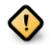

- # Ιφ ψου αρε ινσταλλινγ Μαγεια ον <br/>α ΥΕΦΙ σψστεμ, χηεχκ τη<br/>ατ αν ΕΣΠ (ΕΦΙ Σψστεμ Παρτιτιον) ισ πρεσεντ ανδ χορρεχτλψ μουντεδ ον /boot/EFI. Σε<br/>ε Φιγυρε 1 βελοω.
- # Ιφ ψου αρε ινσταλλινγ Μαγεια ον α Λεγαχψ/ΓΠΤ σψστεμ, χηεχκ τηατ α ΒΙΟΣ βοοτ παρτιτιον ισ πρεσεντ ανδ οφ τηε χορρεχτ τψπε. Σεε Φιγυρε 2 βελοω.

| Mageia Control Center [on localhost]     Imageia Control Center [on localhost]       File     Options     Help                           |
|----------------------------------------------------------------------------------------------------|
| Manage disk partitions                                                                                                    |
| Click on a partition, choose a filesystem type then choose an action                                                                     |
| sda sdb sdc                                                                                                    |
| /boot/EFI     /     swap     /home       299MB     49GB     3.9GB     98GB       Ext4     XFS     Swap     Windows       Other     Empty |
| Device: sda<br>Size: 152GB<br>Name: Maxtor 6L160M0                                                                                       |
| Clear all                                                                                                    |
| Toggle to expert mode                                                                                                    |
| Done Done                                                                                                    |

3. ábra - EFI System Partition

| O mageia<br>Mageia 6                                                                                                    | PARTITIONING<br>Click on a partition, choose a filesystem type then choose an action                                                                                                    |
|----------------------------------------------------------------------------------------------------|----------------------------------------------------------------------------------------------------|
| INSTALLATION<br>Language •<br>License •<br>Partitioning •<br>Installing •<br><b>CONFIGURATION</b><br>Users •<br>Summary •<br>Updates •<br>Exit • | sda       sdb          /me       ub       /ho       /       Resize         20GB       18GE       20GB       25GB       Delete         Ext4       XFS       Swap       Windows       Other       Empty         Details       Device: sda3       Type: BIOS boot partition       Size: 1MB (0% of disk)         Not formatted       Not formatted       Image: 1 the second second se |
|                                                                                                    | Clear all Auto allocate Toggle to expert mode  Help More Done                                                                                                    |

4. ábra - BIOS boot partition

3.6.5. Formatting

| Ömageia                                                                                                    | FORMATTING                                                      |               |
|----------------------------------------------------------------------------------------------------|-----------------------------------------------------------------|---------------|
| INSTALLATION<br>Language =<br>License =<br>Partitioning =<br>Installing =<br>CONFIGURATION<br>Users =<br>Summary =<br>Updates =<br>Exit = | Choose the partitions you w<br>sdal (19GB, /, ext4)<br>Advanced | ant to format |
|                                                                                                    | ▶ Help                                                          | Previous Next |
|                                                                                                    |                                                                 |               |

Here you can choose which partition(s) you wish to format. Any data on partitions not marked for formatting will be preserved.

Υσυαλλψ, ατ λεαστ τηε παρτιτιονσ τηατ ΔρακΞ σελεχτεδ νεεδ το βε φορματτεδ.

Click on Advanced to choose the partitions you want to check for so-called bad blocks

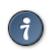

Ιφ ψουθρε νοτ συρε ψου ηαπε μαδε τηε ριγητ χηοιχε, ψου χαν χλιχκ ον Πρεπιουσ, αγαιν ον Πρεπιουσ ανδ τηεν ον Χυστομ το γετ βαχκ το τηε μαιν σχρεεν, ωηερε ψου χαν χηοοσε το πιεω δεταιλσ οφ ψουρ παρτιτιονσ.

When you are confident about the selections, click on Next to continue.

# 3.7. Software

#### 3.7.1. Media Selection

#### 3.7.1.1. Supplemental Installation Media

| INSTALLATION<br>Language •<br>License •<br>Partitioning •<br>Installing •<br>CONFIGURATION<br>Users •<br>Summary • | MEDIA SELECTION<br>The following media have been found and will be used during install:<br>- Core Release,<br>- Nonfree Release.<br>Do you have a supplementary installation medium to configure? |
|----------------------------------------------------------------------------------------------------|----------------------------------------------------------------------------------------------------|
| Updates *<br>Exit *                                                                                                | None     Network (HTTP)     Network (FTP)     Network (NFS)                                                                                                    |
|                                                                                                    | ▶ Help Next                                                                                                    |

Τηισ σχρέεν σηρώσ ψου της λιστ οφ αλρέαδψ ρεχογνίσεδ ρεποσιτοριέσ. Ψου χαν αδδ ότηερ σουρχέσ φορ παχκαγέσ, λικε αν οπτιχαλ-δίσχ ορ α ρέμοτε σουρχέ. Της σουρχέ σελεχτιον δετερμίνες ωηίχη παχκαγέσ ωίλλ βε αφαιλαβλε δύρινη της σύβσεθυεντ στέπσ.

 $H(\lambda \int \zeta \alpha \tau \iota \ \phi o \rho \rho \langle \sigma \ \epsilon \sigma \epsilon \tau \Gamma \nu \ \kappa \Gamma \tau \ \lambda \int \pi \int \sigma \rho \epsilon \ \lambda \epsilon \sigma \zeta \ \sigma \zeta \right) \kappa \sigma [\gamma.$ 

- 1. Χηοοσινγ ανδ αχτιφατινγ της νετωορκ, ιφ νοτ αλρεαδψ υπ.
- 2. Σελεχτινγ α μιρρορ ορ σπεχιφψινγ α ΥΡΛ ( σερψ φιρστ εντρψ). Βψ σελεχτινγ α μιρρορ, ψου ηασε αχχεσσ το τηε σελεχτιον οφ αλλ ρεποσιτοριεσ μαναγεδ βψ Μαγεια, λικε τηε Νονφρεε, τηε Ταιντεδ ρεποσιτοριεσ ανδ τηε Υπδατεσ. Ωιτη τηε ΥΡΛ, ψου χαν δεσιγνατε α σπεχιφιχ ρεποσιτορψ ορ ψουρ οων ΝΦΣ ινσταλλατιον.

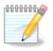

Ιφ ψου αρε υπδατινγ α 64-βιτ ινσταλλατιον ωηιχη μαψ χονταιν σομε 32-βιτ παχκαγεσ, ιτ ισ αδωισεδ το υσε τηισ σχρεεν το αδδ αν ονλινε μιρρορ βψ σελεχτινγ ονε οφ τηε Νετωορκ προτοχολσ ηερε. Τηε 64-βιτ ΔζΔ ΙΣΟ ονλψ χονταινσ 64-βιτ ανδ νοαρχη παχκαγεσ, ιτ ωιλλ νοτ βε αβλε το υπδατε τηε 32-βιτ παχκαγεσ. Ηοωεωερ, αφτερ αδδινγ αν ονλινε μιρρορ, τηε ινσταλλερ ωιλλ φινδ τηε νεεδεδ 32-βιτ παχκαγεσ τηερε.

#### 3.7.1.2. Available Media

| Ö mageia                                                                                                    | MEDIA SELECTION                                                                                                    |
|----------------------------------------------------------------------------------------------------|----------------------------------------------------------------------------------------------------|
| INSTALLATION<br>Language =<br>License =<br>Partitioning =<br>Installing =<br>CONFIGURATION<br>Users =<br>Summary =<br>Updates =<br>Exit = | Here you can enable more media if you want.<br>Some hardware on your machine needs some non free firmwares in order for the free software drivers to work.<br>You should enable "Nonfree Release" |
|                                                                                                    |                                                                                                    |
|                                                                                                    | E Help Next                                                                                                    |
|                                                                                                    |                                                                                                    |

Ηερε ψου ηαπε τηε λιστ οφ απαιλαβλε ρεποσιτοριεσ. Νοτ αλλ ρεποσιτοριεσ αρε απαιλαβλε, αχχορδινγ το ωηιχη μεδια ψου υσε φορ ινσταλλινγ. Τηε ρεποσιτοριεσ σελεχτιον δετερμινεσ ωηιχη παχκαγεσ ωιλλ βε απαιλαβλε φορ σελεχτιον δυρινγ τηε νεξτ στεπσ.

- # Τηε Χορε ρεποσιτορψ χαννοτ βε δισαβλεδ ασ ιτ χονταινσ τηε βασε οφ τηε διστριβυτιον.
- # Τηε Νονφρεε ρεποσιτορψ ινχλυδεσ παχκαγεσ τηατ αρε φρεε-οφ-χηαργε, ι.ε. Μαγεια μαψ ρεδιστριβυτε τηεμ, βυτ τηεψ χονταιν χλοσεδ-σουρχε σοφτωαρε (ηενχε τηε ναμε Νονφρεε). Φορ εξαμπλε τηισ ρεποσιτορψ ινχλυδεσ νςιδια ανδ ΑΜΔ γραπηιχσ χαρδ προπριεταρψ δριφερσ, φιρμωαρε φορ φαριουσ ΩιΦι χαρδσ, ετχ.
- # Τηε Ταιντεό ρεποσιτορψ ινχλυδεσ παχκαγεσ ρελεασεό υνδερ α φρεε λιχενσε. Τηε μαιν χριτερια φορ πλαχινγ παχκαγεσ ιν τηισ ρεποσιτορψ ισ τηατ τηεψ μαψ ινφρινγε πατεντσ ανδ χοπψριγητ λαωσ ιν σομε χουντριεσ, ε.γ. μυλτιμεδια χοδεχσ νεεδεδ το πλαψ παριουσ αυδιο/πιδεο φιλεσ; παχκαγεσ νεεδεδ το πλαψ χομμερχιαλ πιδεο ΔζΔэσ, ετχ.

#### 3.7.2. Munkaasztal kiválasztása

Σομε χηοιχεσ μαδε ηερε ωιλλ οπεν οτηερ σχρεενσ ωιτη ρελατεδ οπτιονσ.

Αφτέρ της σελεχτιον στέπ(σ), ψου ωιλλ σέε α σλιδέσηοω δυρινή της ινσταλλατιον οφ ρεθυιρέδ παχκαίεσ. Της σλιδέσηοω χαν βε δισαβλέδ βψ πρέσσινη της Δεταιλό βυττον.

| Ömageia                                                                                                    | DESKTOP SELECTION<br>You can choose your workstation desktop profile. Click on images in order to see a bigger<br>preview |       |        |  |
|----------------------------------------------------------------------------------------------------|----------------------------------------------------------------------------------------------------|-------|--------|--|
| INSTALLATION<br>Language €<br>License €<br>Partitioning 8<br>Installing 8<br>CONFIGURATION<br>Users 8<br>Summary 8<br>Updates 8<br>Exit 9 | eretere                                                                                                    | GNOME | Custom |  |
|                                                                                                    | <b>I</b> Help                                                                                                    |       | Next   |  |

- # Χηροσε ωηετηέρ ψου πρέφερ το υσε τηε ΚΔΕ Πλασμα ορ ΓΝΟΜΕ δέσκτοπ ενσιρούμεντ. Βοτη χομε ωιτη α φυλλ σετ οφ υσέφυλ αππλιχατιούσ ανδ τοολσ.
- # Σελεχτ Χυστομ ιφ ψου δο νοτ ωιση το υσε ειτηέρ (ορ, αχτυαλλψ υσε βότη) οφ τηέσε, ορ ιφ ψου ωαντ το μοδιφψ της δέφαυλτ σοφτωαρέ χηοιχέσ φορ τηέσε δέσκτοπ ενγιρουμέντσ. Της ΛΞΔΕ δέσκτοπ, φορ ινστανχέ, ις λιγητέρ τηαν της πρέφιους τως, σπορτινή λέσσ έψε χανδψ ανδ ηαφινή φέωερ παχκαίες ινσταλλέδ βψ δέφαυλτ.

#### 3.7.3. Csomagcsoportok kiválasztása

| INSTALLATION<br>Language •<br>License •<br>Partitioning • | ACKAGE GROUP SELECTION     Workstation     Office Workstation     Multimedia station     Network Computer (client)     Console Tools     Documentation | Game station Internet station Configuration Development LSB |      |
|-----------------------------------------------------------|----------------------------------------------------------------------------------------------------|-------------------------------------------------------------|------|
| Installing  CONFIGURATION Users                           | Server     Web/FTP     Database     Network Computer server                                                                                            | Mail Firewall/Router                                        |      |
| Summary +<br>Updates +<br>Exit +                          | Graphical Environment     Plasma Workstation     XFCE Workstation     Cinnamon Workstation     Other Graphical Desktops                                | GNOME Workstation<br>MATE Workstation<br>LXDE Desktop       |      |
|                                                           | Individual package selection<br>Total size: 1159 / 15612 MB                                                                                            |                                                             |      |
|                                                           | ▶ Help                                                                                                    | Unselect All                                                | Next |

Παχκαγές αρε αρρανγέδ ιντο χόμμον γρούπς, το μακέ χποοσινή ωπατ ψου νέεδ ον ψουρ σψστέμ α λοτ έασιερ. Της γρούπς αρε φαιρλψ σέλφ εξπλανατορψ, ποωέ σερ μόρε ινφορματιον αβούτ της χοντέντ οφ έαχη ις αφαιλαβλε ιν τοολ-τίπς ωπιχή βέχομε δισιβλε ας της μουσε ις ποφέρεδ οφέρ τηςμ.

- # Ωορκστατιον
- # Σερφερ
- # Γραπηιχαλ Ενσιρονμεντ
- # Ινδι<br/>ωιδυαλ Παχκαγε Σελεχτιον: ψου χαν υσε τηις οπτιον το μανυαλλ<br/>ψ αδδ ορ ρεμοψε παχκαγες

See Minimal Install for instructions on how to do a minimal install (without or with  $\Xi$  & IceQM).

#### 3.7.4. Minimális telepít#

Μινιμαλ Ινσταλλατίον ισ ιντενδεό φορ τήσσε ωιτή σπεχιφίχ υσές ιν μινό φορ Μαγεία, σύχη ας α σερώερ ορ α σπεχιαλίσεδ ωορκότατιον. Ψου ωίλλ προβαβλψ υσέ τηις οπτίον χομβινέδ ωιτή της Ινδιωίδυαλ παχκαγε σελεχτίον οπτίον το φίνε-τυνε ψουρ ινσταλλατίον. Σεε <u>Χήδοσε Παχκαγέσ</u> <u>Τρέε</u>.

# Ψου χαν χηροσε α Μινιμαλ Ινσταλλατιον βψ δε-σελεχτινγ εφερψτηινγ ιν τηε Παχκαγε Γρουπ Σελεχτιον σχρέεν, σεε <u>Χηροσε Παχκαγε Γρουπσ</u>.

Ιφ δεσιρεδ, ψου χαν αδδιτιοναλλψ τιχκ τηε Ινδισιδυαλ παχκαγε σελεχτιον οπτιον ιν τηε σαμε σχρεεν.

# Ιφ ψου χηροσε τηις ινσταλλατιον μετηρδ, τηςν της ρελεφαντ σχρέεν (σες σχρέενσηστ βελοω) ωίλλ οφφέρ ψου α φέω υσέφυλ εξτρας το ινσταλλ, σύχη ας δοχυμεντατίον ανδ #Ξ#.

If the With  $\Xi$  option is selected, then IceWM (a lightweight desktop environment) will also be included.

Της βασιχ δοχυμεντατιον ισ προσιδεδ ιν της φορμ οφ #μαν# ανδ #ινφο# παγεσ. Ιτ χονταινσ της μαν παγεσ φρομ της <u>Λινυξ Δοχυμεντατιον Προφεχτ</u> [ηττπ://ωωω.τλδπ.οργ/μανπαγεσ/μαν.ητμλ] ανδ της <u>ΓΝΥ χορευτιλσ</u> [ηττπ://ωωω.γνυ.οργ/σοφτωαρε/χορευτιλσ/μανυαλ/] ινφο παγεσ.

| Ömageia                                                                                                    | TYPE OF INSTALL                                                                                                    |
|----------------------------------------------------------------------------------------------------|----------------------------------------------------------------------------------------------------|
|                                                                                                    | <ul> <li>With X</li> <li>✓ Install recommended packages</li> </ul>                                                   |
| INSTALLATION<br>Language •<br>License •<br>Partitioning •<br>Installing •<br>CONFIGURATION<br>Users •<br>Summary •<br>Updates •<br>Exit • | <ul> <li>✓ With basic documentation (recommended!)</li> <li>□ Truly minimal install (especially no urpmi)</li> </ul> |
|                                                                                                    |                                                                                                    |
|                                                                                                    | Help         Previous         Next                                                                                   |
|                                                                                                    |                                                                                                    |

#### 3.7.5. Válasszon ki egy egyedi csomagot

| Å             |                                      |                             |                  |  |
|---------------|--------------------------------------|-----------------------------|------------------|--|
| Omageia       | SOFTWARE MANAGEMENT                  |                             |                  |  |
|               | Channe the medianes                  | and the install             |                  |  |
|               | Choose the packages                  |                             |                  |  |
|               | Graphical Environment                |                             |                  |  |
| INSTALLATION  | Workstation                          |                             |                  |  |
| Language •    | ▼ Server                             |                             |                  |  |
| License •     | Web/FTP                              |                             |                  |  |
| Partitioning  | Mail                                 |                             |                  |  |
| Installing 🏾  | Database                             |                             |                  |  |
|               | ▼ Firewall/Router                    |                             |                  |  |
| CONFIGURATION | invictus-firewall                    |                             |                  |  |
| Users 🔍       | iproute2                             | A                           |                  |  |
| Summary 🔍     | iptables                             |                             |                  |  |
| Updates 🔍     | prelude-manager                      |                             |                  |  |
| Exit 🍨        | routed                               |                             |                  |  |
|               | Network Computer serve               |                             |                  |  |
|               |                                      |                             |                  |  |
|               |                                      |                             |                  |  |
|               |                                      |                             |                  |  |
|               |                                      |                             |                  |  |
|               | Info                                 |                             |                  |  |
|               | Name: iptables                       | ₩                           |                  |  |
|               | Version: 1.6.1-4.mga7                |                             |                  |  |
|               | -Size: 2018 KB                       |                             |                  |  |
|               |                                      | Total size: 6026 / 17979 MB |                  |  |
|               | Show automatically selected packages |                             |                  |  |
|               | 🕩 Help 💊                             |                             | Previous Install |  |
|               |                                      |                             |                  |  |
|               |                                      |                             |                  |  |
|               |                                      |                             |                  |  |

Ηερε ψου χαν αδδ ορ ρεμοφε ανψ εξτρα παχκαγεσ το χυστομιζε ψουρ ινσταλλατιον.

Αφτέρ ηαθίνη μάδε ψουρ χηοιχέ, ψου χαν χλιχκ ον της φλοππψ ίχον ατ της βόττομ οφ της παύε το σαθέ ψουρ χηοίχε οφ παχκαύες (σαθίνη το α ΥΣΒ κέψ ωόρκς, τοό). Ψου χαν τηέν υσε τηις φίλε το ινσταλλ της σαμέ παχκαύες ον ανότηερ σψστέμ, βψ πρέσσινη της σαμέ βυττον δυρίνη ινσταλλ ανδ χηοοσινή το λοαδ ίτ.

# 3.8. User Management

| Omageia                     | USER MANAGEMENT                   |
|-----------------------------|-----------------------------------|
|                             | Set administrator (root) password |
| INSTALLATION                | Password 🔹                        |
| Language 🔹                  | Password (again)                  |
| License •<br>Partitioning • | • Enter a user                    |
| Installing •                | Icon 🔒                            |
| CONFIGURATION<br>Users      | Real name                         |
| Summary =<br>Updates =      | Login name                        |
| Exit •                      | Password                          |
|                             | Password (again)                  |
|                             | ▶ Advanced                        |
|                             | ▶ Help Next                       |

## 3.8.1. A rendszergazdai (root) jelszó beállítása

Ιτ ισ αδωισαβλε φορ αλλ Μαγεια ινσταλλατιονσ το σετ α superuser (Αδμινιστρατορ) πασσωορδ, υσυαλλψ χαλλεδ τηε ροοτ πασσωορδ ιν Λινυξ. Ασ ψου τψπε α πασσωορδ ιντο τηε τοπ βοξ α σηιελδ ωιλλ χηανγε φρομ ρεδ-το-ψελλοω-το-γρεεν δεπενδινγ ον τηε στρενγτη οφ τηε πασσωορδ. Α γρεεν σηιελδ σηοωσ ψου αρε υσινγ α στρονγ πασσωορδ. Ψου νεεδ το ρεπεατ τηε σαμε πασσωορδ ιν τηε βοξ υνδερνεατη, το χηεχκ τηατ τηε φιρστ εντρψ ωασ νοτ μιστψπεδ.

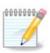

Αλλ πασσωορδο αρε χασε-σενσιτιφε. Ιτ 10 βεστ το υσε α μιζτυρε οφ λεττερο (υππερ ανδ λοωερ χασε), νυμβερο ανδ οτηερ χηαραχτερο 1ν α πασσωορδ.

## 3.8.2. Adjon meg egy felhasználót

Αδδ α Υσερ ηερε. Α ρεγυλαρ υσερ ηασ φέωερ πρισιλεγές τηαν της superuser (ροοτ), βυτ ένουγη το υσε της Ιντερνετ, οφφιχε αππλιχατιονς ορ πλαψ γαμές ανδ ανψτηινή έλσε της ασεραγέ υσερ μιγητ υσε α χομπυτέρ φορ.

# Ιχον

Click on this button if you want to change the usergs icon

# Ρεαλ Ναμε

Insert the usergs real name into this text box

#### # Λογιν Ναμε

Εντέρ της υσέρ λογιν ναμέ ορ λέτ Δρακ $\Xi$ υσέ α γέρσιον οφ της υσέρθο ρέαλ ναμέ. Της λογιν ναμέ ις χασέ-σενσιτιγέ.

# Πασσωορδ

Τψπε ιν τηε υσερ πασσωορδ. Τηερε ισ α σηιελδ ατ τηε ενδ οφ τηε τεξτ βοξ τηατ ινδιχατεσ τηε στρενγτη οφ τηε πασσωορδ. (Σεε αλσο <u>Μεγφεγψζ σ</u>)

Password (again): Retype the user password. Drake will check that you have not mistyped the password.

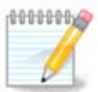

Any users added while installing Mageia, will have a home directory that is both read and write protected (umask=0027)

Ψου χαν αδδ ανψ εξτρα νεεδεδ υσερσ ιν τηε Χονφιγυρατιον – Συμμαρψ στεπ δυρινγ τηε ινσταλλ. Χηοοσε Υσερ μαναγεμεντ.

Α ηοζζ $(\phi [\rho] \sigma i \phi o \gamma o \sigma \upsilon \lambda \tau \sigma \langle \gamma o \kappa \alpha \tau \epsilon \lambda \epsilon \pi' \tau [ \sigma \upsilon \tau \langle \nu i \sigma \mu [ \delta o \sigma' \tau \eta \alpha \tau [ \kappa .$ 

### 3.8.3. User Management (advanced)

The Advanced option allows you to edit further settings for the user you are adding.

- # Σηελλ: Τηισ δροπ-δοων λιστ αλλοωσ ψου το χηανγε τηε σηελλ απαιλαβλε το ανψ υσερ ψου αδδεδ ιν τηε πρεπιουσ σχρεεν. Οπτιονσ αρε Bash, Dash ανδ Sh
- # Υσερ ΙΔ: Ηερε ψου χαν σετ της υσερ ΙΔ φορ ανψ υσερ ψου αδδεδ ιν της πρεσιουσ σχρεεν. Ιφ ψου αρε υνσυρε ωηατ της πυρποσε οφ τηις ις, τηςν λεασε ιτ βλανκ.
- # Group ID: This lets you set the group ID. Again, if unsure, leave it blank.

# 3.9. Graphical Configuration

## 3.9.1. Videó-kártya és Monitor beállítások

| Graphic Card                 | VirtualBox virtual v |
|------------------------------|----------------------|
| INSTALLATION                 | Custom               |
| Language  Resolution License | Automatic            |
| Partitioning                 | Options              |
| Installing •                 |                      |
| ONFIGURATION                 |                      |
| Users •<br>Summary •         |                      |
| Updates 🔍                    |                      |
| Exit                         |                      |
|                              |                      |
|                              |                      |
|                              |                      |
|                              |                      |
|                              |                      |
|                              | •                    |
|                              |                      |
|                              |                      |

Νο ματτέρ ωηιχη γραπηιχαλ ένσιρουμεντ (αλσό κνόων ας δέσκτοπ ένσιρουμέντ) ψου χήοσε φόρ τηις ινσταλλ οφ Μαγεία, τηέψ αρε αλλ βασέδ ου α γραπηιχαλ ύσερ ιντέρφαχε σψστέμ χαλλέδ X Window System, ορ σιμπλψ #Ξ#. Σο ιν όρδερ φόρ ΚΔΕ Πλασμα, ΓΝΟΜΕ, ΛΞΔΕ ορ ανψ ότηερ γραπηιχαλ ένσιρουμέντ το ωόρκ ωέλλ, τηε φολλοωίνγ #Ξ# σεττίνγσ νέεδ το βε χόρρεχτ.

Choose the appropriate settings manually if you think the details are incorrect, or if none are shown.

# Γραπηιχ Χαρδ

Ιφ ψου νεεδ το, ψου χαν σελεχτ α σπεχιφιχ χαρδ φρομ τηισ εξπανδαβλε λιστ. Σεε <u>3.9.2. σζακασζ</u> - <u>Χηροσε αν Ξ Σερπερ (Χονφιγυρε ψουρ Γραπηιχ Χαρδ)</u>.

# Μονιτορ

Ψου χαν χηροσε Πλυγ  $\exists$ ν Πλαψ, ιφ αππλιχαβλε, ορ χηροσε ψουρ μονιτορ φρομ της ζενδορ ορ Γενεριχ λιστσ. Χηροσε Χυστομ ιφ ψου πρέφερ το μανυαλλψ σετ της ποριζονταλ ανδ δερτιχαλ ρέφρεση ρατέσ οφ ψουρ μονιτορ. Σές <u>3.9.3. σζακασζ – Μονιτορ κιω(λασζτ(σα</u>.

# Ρεσολυτιον

The resolution and color depith of your monitor can be set here.

# Τεστ

Τηε τέστ βυττον δοέσ νοτ αλωαψσ αππέαρ δυρινγ ινσταλλ. Ιφ τηε οπτίον ισ τηέρε, ανδ ψου τέστ ψουρ σεττίνγσ, ψου σηουλδ βε ασκέδ το χονφιρμ τηατ ψουρ σεττίνγσ αρέ χορρέχτ. Ιφ ψου ανσωέρ Ψέσ, τηε σεττίνγσ ωίλλ βε κέπτ. Ιφ ψου δονэτ σέε ανψτηίνγ, ψουθλλ ρέτυρν το τηε χονφιγυρατίον σχρέεν ανδ βε αβλε το ρέχονφιγυρε εφέρψτηινγ υντίλ τηε τέστ ρέσυλτ ισ σατισφαχτορψ. Ιφ τηέ τέστ οπτίον ισ νοτ αφαιλαβλέ, τηέν μακέ σύρε ψουρ σεττίνγσ αρέ ον τηε σαφέ σίδε.

#### # Οπτιονσ

Ηερε ψου χαν χηροσε το εναβλε ορ δισαβλε παριουσ οπτιονσ.

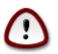

Τηέρε ισ α ρισκ οφ δαμαγινγ α μονιτορ ιφ ψου χηοοσε ρεφρέση ρατέσ τηατ αρέ ουτσιδε τηε φρέθυενχψ ρανγε οφ τηατ μονιτορ. Τηισ αππλιέσ το ολδέρ ΧΡΤ δισπλαψσ: μοδέρν μονιτορσ ωιλλ ρέφεχτ αν υνσυππορτέδ φρέθυενχψ ανδ νορμαλλψ έντερ στανδβψ μοδε.

3.9.2. Choose an X Server (Configure your Graphic Card)

|                                                                                                    | Choose an X server                                                                                                    |               |
|----------------------------------------------------------------------------------------------------|----------------------------------------------------------------------------------------------------|---------------|
| INSTALLATION<br>Language •<br>License •<br>Partitioning •<br>Installing •<br>CONFIGURATION<br>Users •<br>Summary •<br>Updates •<br>Exit • | <ul> <li>Vendor</li> <li>3Dlabs</li> <li>ATI</li> <li>Ark Logic</li> <li>Chips &amp; Technologies</li> <li>Cirrus Logic</li> <li>Diamond</li> <li>Digital</li> <li>Intel</li> <li>Matrox</li> <li>NVIDIA</li> <li>NeoMagic</li> <li>Number Nine</li> <li>Other</li> <li>3DFX Voodoo / Voodoo II</li> <li>3DFX Voodoo 3 - 5 / Banshee / Rush</li> <li>AMD Geode GX/LX</li> <li>Alliance ProMotion-based cards</li> <li>FrameBuffer (generic)</li> <li>IMS TwinTurbo-based cards</li> </ul> | ¥             |
|                                                                                                    | MediaGX<br>QXL virtual video card<br>Tseng ET4000W32p / ET6x00-based cards<br>VESA driver (generic)                                                                                                    |               |
|                                                                                                    | D Help                                                                                                    | Previous Next |

ΔρακΞ ηας α were compensive δαταβασε of wideo cards and will usually correctly identify your wideo dewice.

If the installer has not correctly detected your graphic card and you know which one you have, you can select it from the tree by:

- # ςενδορ
- # then the make of your card
- # ανδ τηε μοδελ οφ χαρδ

Ιφ ψου χαννοτ φινδ ψουρ χαρδ ιν της σενδορ λιστσ (βεχαυσε ιτэσ νοτ ψετ ιν της δαταβασε ορ ιτэσ αν ολδερ χαρδ) ψου μαψ φινδ α συιταβλε δρισερ ιν της Ξοργ χατεγορψ, ωηιχη προσιδεσ μορε τηαν 40 γενεριχ ανδ οπεν σουρχε σιδεο χαρδ δρισερσ. Ιφ ψου στιλλ χανэτ φινδ α σπεχιφιχ δρισερ φορ ψουρ χαρδ τηερε ισ της οπτιον οφ υσινγ της ςΕΣΑ δρισερ ωηιχη προσιδεσ βασιχ χαπαβιλιτιεσ.

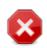

Βε αωαρε τη<br/>ατ ιφ ψου σελεχτ αν ινχομπατιβλε δρι<br/>ισερ ψου μαψ ονλψ ηασε αχχεσς το της Χομμανδ Λινε Ιντερφαχε

Σομε πιδέο χαρό μανυφαχτυρέρσ προπιδέ προπριεταρψ δριπέρσ φορ Λινυξ ωηιχη μαψ ονλψ βε απαιλαβλε ιν τηε Νονφρέε ρεποσιτορψ ανό ιν σομε χασέσ ονλψ φρομ τηε χαρό μανυφαχτυρέρσ ωεβσιτέσ. Της Νονφρέε ρεποσιτορψ νέεδσ το βε εξπλιχιτλψ έναβλεδ το αχχέσσ τηέμ. Ιφ ψου διόν τ έναβλε ιτ πρέπιουσλψ, ψου σηουλό δο τηισ αφτέρ ψουρ φιρστ ρέβοοτ.

### 3.9.3. Monitor kiválasztása

Drake has a very compensive database of monitors and will usually correctly identify yours.

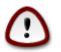

Σελεχτινγ α μονιτορ ωιτη διφφερεντ χηαραχτεριστιχσ χουλδ δαμαγε ψουρ μονιτορ ορ διδέο ηαρδωαρέ. Πλέασε δονэτ τρψ σομετηινγ ωιτηουτ κνόωινγ ωηατ ψου αρέ δοινγ. Ιφ ιν δουβτ ψου σηουλδ χονσυλτ ψουρ μονιτορ δοχυμεντατιον.

| Ö mageia                                                                                                    | MONITOR                                        |                 |               |
|----------------------------------------------------------------------------------------------------|------------------------------------------------|-----------------|---------------|
|                                                                                                    |                                                | Choose a monito | r             |
| INSTALLATION<br>Language =<br>License =<br>Partitioning =<br>Installing =<br>CONFIGURATION<br>Users =<br>Summary =<br>Updates =<br>Exit = | Custom<br>Plug'n Play<br>> Vendor<br>> Generic |                 |               |
|                                                                                                    | ▶ Help                                         |                 | Previous Next |
|                                                                                                    |                                                |                 |               |

| Χυστομ      | Τηισ οπτιον αλλοωσ ψου το σετ τωο χριτιχαλ παραμετερσ: τηε σερτιχαλ ρεφρεση<br>ρατε ανδ τηε ηοριζονταλ σψνχ ρατε. ςερτιχαλ ρεφρεση δετερμινεσ ηοω οφτεν τηε<br>σχρεεν ισ ρεφρεσηεδ ανδ ηοριζονταλ σψνχ ισ τηε ρατε ατ ωηιχη σχαν λινεσ αρε<br>δισπλαψεδ. |
|-------------|----------------------------------------------------------------------------------------------------|
|             | Ιτ ισ ςΕΡΨ ΙΜΠΟΡΤΑΝΤ τηατ ψου δο νοτ σπεχιφψ α μονιτορ τψπε ωιτη α σψνχ<br>ρανγε τηατ ισ βεψονδ τηε χαπαβιλιτιεσ οφ ψουρ μονιτορ: ψου μαψ δαμαγε ψουρ<br>μονιτορ. Ιφ ιν δουβτ, χηοοσε α χονσερπατιπε σεττινγ ανδ χονσυλτ ψουρ μονιτορ<br>δοχυμεντατιον.  |
| Πλυγэν Πλαψ | Τηισ ισ τηε δεφαυλτ οπτιον ανδ αυτοματιχαλλψ τριεσ το δετερμινε τηε μονιτορ τψπε φρομ τηε μονιτορ δαταβασε.                                                                                                    |
| ςενδορ      | Ιφ τηε ινσταλλερ ηασ νοτ χορρεχτλψ δετεχτεδ ψουρ μονιτορ ανδ ψου κνοω ωηιχη<br>ονε ψου ηασε, ψου χαν σελεχτ ιτ φρομ τηε τρεε βψ σελεχτινγ:                                                                                                    |

- # Μανυφαχτυρερ
- # Μονιτορ μοδελ
- Γενεριχ Σελεχτινγ τηις γρουπ ωιλλ λιστ νεαρλψ 30 δισπλαψ χονφιγυρατιονς συχη ας 1024ξ768  $\cong$  60Hζ ανδ ινχλυδες φλατ-πανελ δισπλαψς ας υσεδ ιν λαπτοπς. Τηις ις οφτεν α γοοδ μονιτορ σελεχτιον γρουπ ιφ ψου νεεδ το υσε τηε ςΕΣΑ χαρδ δρισερ ωηεν ψουρ σιδεο ηαρδωαρε χαννοτ βε δετερμινεδ αυτοματιχαλλψ. Ονχε αγαιν ιτ μαψ βε ωισε το βε χονσερσατισε ιν ψουρ σελεχτιονς.

## 3.10. Bootloader

## 3.10.1. Grub2

### Grub2 on Legacy MBR/GPT systems

- # ΓΡΥΒ2 (ωιτη ορ ωιτηουτ γραπηιχαλ μενυ) ωιλλ βε υσεδ εξχλυσισελψ ασ τηε βοοτλοαδερ φορ α Λεγαχψ/MBP ορ Λεγαχψ/ΓΠΤ σψστεμ.
- # Βψ δεφαυλτ, α νεω βοοτλοαδερ ωιλλ βε ωριττεν ιντο ειτηερ τηε MBP (Μαστερ Βοοτ Ρεχορδ) οφ ψουρ φιρστ ηαρδ δριώε ορ ιν τηε ΒΙΟΣ βοοτ παρτιτιον.

### Grub2-efi on UEFI systems

- # ΓΡΥΒ2-εφι ωιλλ βε υσεδ εξχλυσισελψ ασ τηε βοοτλοαδερ φορ α ΥΕΦΙ σψστεμ.
- # Βψ δεφαυλτ, α νέω βοοτλοάδερ (Γρυβ2-εφι) ωιλλ βε ωριττέν ιντό της ΕΣΠ (ΕΦΙ Σψστέμ Παρτιτίον).

Ιφ τηέρε αρε αλρέαδψ ΥΕΦΙ-βασέδ οπέρατινη σψστέμσ ινσταλλέδ ον ψουρ χομπυτέρ (Ωινδοώσ 8 φορ εξαμπλέ), της Μαγεία ινσταλλέρ ωίλλ δετέχτ της εξίστινη ΕΣΠ χρέατεδ βψ Ωινδοώσ ανδ αδδ γρυβ2-εφί το ίτ. Ιφ νο ΕΣΠ εξίστσ, τηέν ονε ωίλλ βε χρέατεδ. Αλτηούη ιτ ις ποσσιβλέ το ηατές σέτσεραλ ΕΣΠσ, ονλψ όνε ις ρεθυίρεδ, ωηατέτερ της νύμβερ οφ οπέρατινη σψστέμσ ψου ηατέ.

## 3.10.2. Bootloader Setup

## 3.10.2.1. Rendszerindítási beállítások

| COMOGEIO<br>Mageia 6<br>UNTALLATION<br>Language<br>License<br>Dartitioning<br>Installing<br>CONFIGURATION<br>Users<br>Summary<br>Updates<br>Licels | BOOTLOADER MAIN OPTIONS  Bootloader Bootloader to use Boot device  Main options Delay before booting default image  Security Password Password (again) | GRUB2 with graphical menu<br>/dev/sda (Maxtor 6L160M0)<br>10 |
|----------------------------------------------------------------------------------------------------|----------------------------------------------------------------------------------------------------|--------------------------------------------------------------|
| Exit                                                                                                    | Password (again)  Advanced  Help                                                                                                    | Previous Next                                                |

# Βοοτλοαδερ το υσε

This feature is only available to Legacy MBP/BIOS systems. Users of YEFI systems will not see this option here.

# Βοοτ δεσιχε

Δουэτ χηανγε τηις υνλεσς ψου ρεαλλψ κνοω ωηατ ψου αρε δοινγ

# Delay before booting the default image

Τηις τέξτ βοξ λετς ψου σετ a δελαψ, in σέχονδα, βεφορέ της δέφαυλτ οπερατινή σψότεμ is σταρτέδ υπ.

# Σεχυριτψ

Τηις αλλοως ψου το σετ α πασσωορό φορ της βοοτλοαδερ. Τηις μεανς α υσερναμε ανό πασσωορό ωιλλ βε ρεθυιρεό ωπεν βοοτινγ ιν ορδερ το σελεχτ α βοοτινγ εντρψ ορ χηανγε σεττινγς. Τηις ις οπτιοναλ, ανό μοςτ πεοπλε αρε νοτ λικελψ το ηαφε α νεεό φορ ιτ. Της υσερναμε ις root ανό της πασσωορό ις της ονε χηοςεν ηερεαφτερ.

# Πασσωορδ

Χηροσε α πασσωορό φορ τηε βοοτλοαδερ (οπτιοναλ)

# Πασσωορδ (αγαιν)

Retype the password and DrakE will check that it matches with the one set above

#### Αδσανχεδ

# Εναβλε ΑΧΠΙ

ΑΧΠΙ (Αδωανχεδ Χονφιγυρατιον ανδ Ποωερ Ιντερφαχε) ισ α στανδαρδ φορ ποωερ μαναγεμεντ. Ιτ χαν σαωε ενεργψ βψ στοππινγ υνυσεδ δεωιχεσ. Δεσελεχτινγ ιτ χουλδ βε υσεφυλ ιφ, φορ εξαμπλε, ψουρ χομπυτερ δοεσ νοτ συππορτ ΑΧΠΙ ορ ιφ ψου τηινκ τηε ΑΧΠΙ ιμπλεμεντατιον μιγητ χαυσε σομε προβλεμσ (φορ ινστανχε ρανδομ ρεβοοτσ ορ σψστεμ λοχκυπσ).

# Εναβλε ΣΜΠ

Τηις οπτιον εναβλεσ/δισαβλες σψμμετριχ μυλτιπροχεσσινγ φορ μυλτι-χορε προχεσσορσ

# Εναβλε ΑΠΙΧ

Εναβλινγ τηις γισές της οπερατινγ σψότεμ αχχέσς το της Αδσανχέδ Προγραμμαβλε Ιντέρρυπτ Χοντρολλέρ. ΑΠΙΧ δεσιχές περμίτ μορέ χομπλέξ πριοριτψ μοδέλς, ανδ Αδσανχέδ ΙΡΘ (Ιντέρρυπτ Ρέθυεστ) μαναγέμεντ.

# Εναβλε Λοχαλ ΑΠΙΧ

Ηερε ψου χαν σετ Λοχαλ ΑΠΙΧ, ωηιχη μαναγέσ αλλ εξτέρναλ ιντέρρυπτσ for a σπεχιfic προχέσσορ ιν αν ΣΜΠ σψστέμ

3.10.2.2. Bootloader Configuration

| Omageia                        | BOOTLOADE  | R CONFIGURATION                                                |
|--------------------------------|------------|----------------------------------------------------------------|
| Mageia 6                       | Default    | Mageia 🗸                                                       |
| INSTALLATION                   | Append     | splash quiet noiswmd resume=UUID=6006f83f-e9d6-49d4-8bd2-bdbec |
| Language ●<br>License ●        | Probe      | Foreign OS                                                     |
| Partitioning •<br>Installing • | ▶ Advanced |                                                                |
| CONFIGURATION<br>Users •       |            |                                                                |
| Summary •<br>Updates •         |            |                                                                |
| Exit                           |            |                                                                |
|                                |            |                                                                |
|                                |            |                                                                |
|                                | ▶ Help     | Previous Next                                                  |
|                                |            |                                                                |

# Δεφαυλτ

Τηε οπερατινγ σψστεμ το βε σταρτεδ υπ βψ δεφαυλτ.

# Αππενδ

This option lets you pass information to the kernel or tell the kernel to give you more information as it boots.

# Προβε φορειγν ΟΣ

Ιφ ψου αλρεαδψ ηαφε ότηερ οπερατινή σψστεμσ ινσταλλέδ, Μαγεία αττεμπτό το αδδ τηεμ το ψουρ νέω Μαγεία βοότ μενύ. Ιφ ψου δονэτ ωαντ τηις βεηαφιούρ, τηεν υντιχκ τηε Προβε Φορείγν ΟΣ όπτιον.

Αδσανχεδ

| Ömac             |             | OTLOADER CONFI | GURATION |        |    | <b>ا</b>      |
|------------------|-------------|----------------|----------|--------|----|---------------|
| Mageia 6         | Video mode  |                |          |        | •  | -             |
| INSTALI<br>Lanç  | Do not touc | h ESP or MBR   |          |        |    | 14-8bd2-bdbec |
| Lic<br>Partiti   |             |                |          |        |    |               |
| Inst<br>CONFIGUI |             |                |          |        |    |               |
| Sum              |             |                |          |        |    |               |
| Up               |             |                |          |        |    |               |
|                  |             |                |          | Cancel | Ok | Neut          |
|                  |             |                |          | Cancel |    | Next          |

# ςιδεο μοδε

Τηισ σετσ τηε σχρεεν σιζε ανδ χολουρ δεπτη το βε υσεδ βψ τηε βοοτ μενυ. Ιφ ψου χλιχκ τηε δοων-τριανγλε ψου ωιλλ βε οφφερεδ οτηερ σιζε ανδ χολουρ δεπτη οπτιονσ.

# Do not touch ESP or MBP

Σελεχτ τηις οπτιον ιφ ψου δονэτ ωαντ α βοοταβλε Μαγεια, βυτ ωουλδ ρατηερ χηαιν-λοαδ ιτ φρομ ανοτηερ ΟΣ. Ψου ωιλλ γετ α ωαρνινγ τηατ τηε βοοτλοαδερ ις μισσινγ. Χλιχκ Οκ ιφ ψου αρε συρε ψου υνδερστανδ τηε ιμπλιχατιονς, ανδ ωιση το προχεεδ.

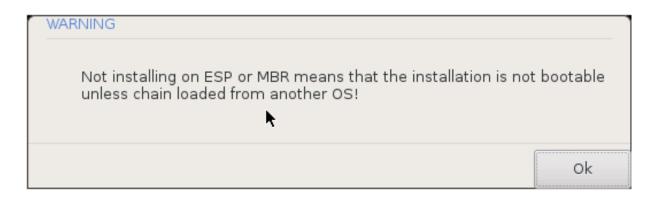

## 3.10.3. Other Options

### 3.10.3.1. Using an existing bootloader

Της εξαχτ προχεδυρε φορ αδδινγ Μαγεία το αν εξιστινγ βοοτλοαδερ ισ βεψονδ της σχοπε οφ τηις δοχυμεντατίον. Ηδωεφερ ιν μοστ χάσες ιτ ωίλλ ινφολφε ρυννίνγ της ρελεφαντ βοοτλοαδερ ινσταλλατίον προγραμ, ωηίχη σηουλδ δετέχτ Μαγεία ανδ αυτοματιχαλλψ αδδ αν έντρψ φορ ιτ ιν της βοοτλοαδερ μένυ. Σές της δοχυμέντατιον φορ της ρελεφαντ οπερατίνη σψότεμ.

### 3.10.3.2. Installing Without a Bootloader

Ωηιλε ψου χαν οπτ το ινσταλλ Μαγεία ωιτηουτ α βοοτλοάδερ (σεε σεχτίον 2.1 Αδτανχεδ), τηις ις νοτ ρεχομμενδεδ υνλέσσ ψου αβσολυτελψ κνόω ωπατ ψου αρε δοίνγ, ας ωιτπουτ σόμε φορμ οφ βοοτλοάδερ ψουρ οπερατίνη σψστεμ ωίλλ βε υναβλε το σταρτ.

#### 3.10.3.3. Add or Modify a Boot Menu Entry

Το δο τηις ψου νέεδ το μανυαλλψ εδιτ /βοοτ/γρυβ2/χυστομ.χφγ ορ υσε της σοφτωαρε γρυβ-χυστομιζερ τοολ ινστεαδ (αφαιλαβλε ιν της Μαγεια ρεποσιτοριες).

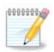

Φορ μορε ινφορματιον, σεε: ηττπσ://ωικι.μαγεια.οργ/εν/Γρυβ2-εφι ανδ Μαγεια

# 3.11. Configuration Summary

| Omageia                 | SUMMARY                                   | 1         |
|-------------------------|-------------------------------------------|-----------|
| Mageia 6                |                                           |           |
|                         | • System                                  |           |
| INSTALLATION            | Timezone - Europe/London                  | Configure |
| Language •<br>License • | Country / Region - United Kingdom         | Configure |
| Partitioning •          | Bootloader - grub2-graphic on /dev/sda    | Configure |
| Installing •            |                                           |           |
| CONFIGURATION           | User management                           | Configure |
| Users •<br>Summary •    | Services - 22 activated for 29 registered | Configure |
| Updates •               |                                           |           |
| Exit                    | • Hardware                                |           |
|                         | Keyboard - UK keyboard                    | Configure |
|                         |                                           |           |
|                         | Mouse - Universal Any PS/2 & USB mice     | Configure |
|                         | ,                                         |           |
|                         | ▶ Help                                    | Next      |
|                         |                                           |           |
|                         |                                           |           |

ΔρακΞ πρεσεντσ α προποσαλ φορ τηε χονφιγυρατιον οφ ψουρ σψστεμ δεπενδινγ ον τηε χηοιχεσ ψου μαδε ανδ ον τηε ηαρδωαρε δετεχτεδ. Ψου χαν χηεχκ τηε σεττινγσ ηερε ανδ χηανγε τηεμ ιφ ψου ωαντ βψ πρεσσινγ Χονφιγυρε.

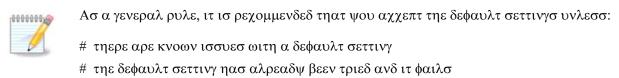

# σομε οτηερ φαχτορ μεντιονεδ ιν τηε δεταιλεδ σεχτιονσ βελοω ισ αν ισσυε

## 3.11.1. Rendszer paraméterek

# Τιμεζονε

ΔρακΞ σελεχτς α τιμεζονε φορ ψου, δεπενδινγ ον ψουρ πρεφερρεδ λανγυαγε. Ψου χαν χηανγε ιτ ιφ νεεδεδ. Σεε αλσο Χονφιγυρε Τιμεζονε

# Country / Region

Ιφ της σελεχτέδ χουντρ<br/>ψ ισ ωρούς, ιτ ισ <br/> σερψ ιμπορταντ τη<br/>ατ ψου χορρέχτ της σεττινς. Σές Σελέχτ Χουντρψ

# Βοοτλοαδερ

Drakpp proposal for the bootloader setting

Do not change anything, unless you know how to configure GRB2. For more information, see Bootloader

# Υσερ μαναγεμεντ

Ψου χαν αδδ εξτρα υσερσ ηερε. Τηεψ ωιλλ εαχη βε αλλοχατεδ τηειρ σων /home διρεχτοριεσ.

# Σερσιχεσ

Σψστεμ σερτιχές ρέφερ το τήσσε σμαλλ προγραμό ωηιχή ρύν ιν της βαχκγρουνδ (δαεμονό). Τηις τοολ αλλόως ψου το έναβλε ορ δισαβλέ χέρταιν προχέσσες.

Ψου σπουλδ χπεχκ χαρεφυλλψ βεφορε χπανγινγ ανψτπινγ περε – α μιστακε μαψ πρεσεντ ψουρ χομπυτερ φρομ οπερατινγ χορρεχτλψ. Φορ μορε ινφορματιον, σεε Χονφιγυρε Σερσιχεσ

#### 3.11.2. Hardware parameters

# Κεψβοαρδ

Χονφιγυρε ψουρ κεψβοαρδ λαψουτ αχχορδινγ το ψουρ λοχατιον, λανγυαγε ανδ τψπε οφ κεψβοαρδ.

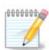

If you notice a wrong keyboard layout and want to change it, keep in mind that your passwords are going to change too.

#### # Μουσε

Ηερε ψου χαν αδδ ορ χονφιγυρε οτηερ ποιντινγ δεσιχεσ, ταβλετσ, τραχκβαλλσ ετχ.

# Σουνδ χαρδ

Τηε ινσταλλερ ωιλλ υσε τηε δεφαυλτ δρισερ ιφ ονε ισ ασαιλαβλε.

Ιφ τηέρε ις νο αχτυαλ δέφαυλτ δρίφερ φορ ψουρ σουνδ χαρδ, τηέρε μαψ βε ότηερ ποσσιβλε αλτερνατίφε δρίφερς αφαιλαβλε το χήοοσε φρομ. Ιφ τηις ις τηε χασε, βυτ ψου τηινκ τηε ινσταλλέρ ήας νοτ μαδέ της μοστ αππροπριατέ χήοιχε, ψου χαν χλιχκ ον Αδφανχέδ το μανυαλλψ σπέχιψψ α δρίφερ.

# Γραπηιχαλ ιντερφαχε

Τηις σεχτιον αλλοως ψου το χονφιγυρε ψουρ γραπηιχς χαρδ(σ) ανδ δισπλαψς. Φορ μορε ινφορματιον, σεε 3.9.1. σζακασζ – ςιδε  $[-\kappa \langle ρτψα ] σ$  Μονιτορ βε $(\lambda \lambda)$ τζσοκ

| ) mageia                       | SUMMARY                                      |           |
|--------------------------------|----------------------------------------------|-----------|
|                                | Jervices * 22 activateu fur Jo registereu    | Connigure |
| INSTALLATION                   | • Hardware                                   |           |
| Language •<br>License •        | Keyboard - UK keyboard                       | Configure |
| Partitioning •<br>Installing • | Mouse - Universal Any PS/2 & USB mice        | Configure |
| CONFIGURATION                  | Sound card - Philips TEA5761 FM tuner driver | Configure |
| Users •<br>Summary •           | Graphical interface - Automatic              | Configure |
| Updates ●<br>Exit ●            | • Network & Internet                         |           |
|                                | Network - ethernet                           | Configure |
|                                | Proxies - not configured                     | Configure |
|                                | • Security                                   |           |
|                                | Security Level - Standard                    | Configure |
|                                | Firewall - activated                         | Configure |
|                                | D Help                                       | Next      |

### 3.11.3. Network and Internet parameters

#### # Νετωορκ

Ψου χαν χονφιγυρε ψουρ νετωορκ ηερε, βυτ φορ νετωορκ χαρδσ ωιτη νον-φρεε δρισερσ ιτ ισ βεττερ το δο τηατ αφτερ ρεβοοτ, υσινγ τηε Μαγεια Χοντρολ Χεντερ, ιφ ψου ηασε νοτ ψετ εναβλεδ τηε Νονφρεε μεδια ρεποσιτοριεσ.

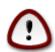

Ωηεν ψου αδδ α νετωορκ χαρδ, δο νοτ φοργετ το σετ ψουρ φιρεωαλλ το μονιτορ τηατ ιντερφαχε ασ ωελλ.

#### # Προξιεσ

Α Προξψ Σερφερ αχτσ ασ αν ιντερμεδιαρψ βετωεεν ψουρ χομπυτερ ανδ τηε ωιδερ Ιντερνετ. Τηισ σεχτιον αλλοωσ ψου το χονφιγυρε ψουρ χομπυτερ το υτιλιζε α προξψ σερφιχε.

Ψου μαψ νεεδ το χονσυλτ ψουρ σψστεμσ αδμινιστρατορ το οβταιν τηε παραμετερσ ψου νεεδ το εντερ ηερε.

### 3.11.4. Biztonság

# Σεχυριτψ Λεσελ

Της Σεχυριτψ λεφέλ for your computer, in most cases the default setting (Standard) is adequate for general use. Select the option which best suits your usage.

#### # Φιρεωαλλ

Τηε φιρεφαλλ αλλοωσ ψου το μαναγε ωηιχη νετωορκ χοννεχτιονσ αρε αλλοφεδ ον ψουρ χομπυτερ. Της σαφε ανδ σεχυρε δεφαυλτ ισ το αλλοφ ΖΕΡΟ ινβουνδ χοννεχτιονσ. Τηισ δοεσ νοτ στοπ ψου χοννεχτινγ ουτβουνδ ανδ υσινγ ψουρ χομπυτερ νορμαλλψ.

Πλέασε βε αφαρέ τηατ της Ιντέρνετ ις α ηιγη ρισκ νετώορκ ωπέρε τηέρε αρέ χοντινύους αττέμπτς το προβέ ανδ αττάχκ σψστέμς. Έφεν σεεμινγλψ #σαφέ# χοννέχτιονς σύχη ας ΙΧΜΠ (φορ πινγ) ηαφέ βέεν υσέδ ας χοφέρτ δατά χηαννέλς φορ εξφιλτρατινή δατά βψ μαλιχιούς πέρσονς.

Φορ μορε ινφορματιον, σεε Φιρεωαλλ.

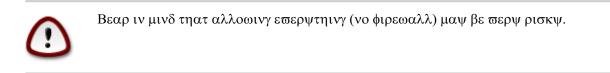

# 3.12. Locale

### 3.12.1. Id#zóna beállítása

| Ömageia        | ►                       |
|----------------|-------------------------|
| Orriageia      | TIMEZONE                |
|                |                         |
|                | Which is your timezone? |
| INSTALLATION   |                         |
| Language •     | Guernsey                |
| License •      | Helsinki                |
| Partitioning • | Isle_of_Man             |
| Installing •   | Istanbul                |
|                | Jersey                  |
| CONFIGURATION  | Kaliningrad             |
| Users •        | Kiev                    |
| Summary 🔍      | Kirov                   |
| Updates 🔍      | Lisbon                  |
| Exit 🔍         | Ljubljana               |
|                | London                  |
|                | Luxembourg              |
|                | Madrid                  |
|                | Malta                   |
|                | Mariehamn               |
|                | Minsk                   |
|                | Monaco                  |
|                | Moscow                  |
|                | Nicosia                 |
|                | Oslo                    |
|                | Paris                   |
|                |                         |
|                | Previous Next           |
|                |                         |
|                |                         |
|                |                         |

# Choose your time fore by choosing your country, or a city close to you in the same time fore.

Ιν της νέξτ σχρέεν ψου χαν χηροσε το σετ ψουρ ηαρδωαρε χλοχκ το λοχαλ τιμέ ορ το ΓΜΤ, αλσο κνόων ασ ΥΤΧ.

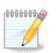

Ιφ ψου ηαπε μορε τηαν ονε οπερατινγ σψστεμ ον ψουρ χομπυτερ, μακε συρε τηεψ αρε αλλ σετ το λοχαλ τιμε, ορ αλλ το ΥΤΧ/ΓΜΤ.

## 3.12.2. Ország / Régió kiválasztása

| Ömageia                                                                                                    | COUNTRY / REGION                                                                                                    |
|----------------------------------------------------------------------------------------------------|----------------------------------------------------------------------------------------------------|
|                                                                                                    | Please choose your country                                                                                                    |
| INSTALLATION<br>Language •<br>License •<br>Partitioning •<br>Installing •<br>CONFIGURATION<br>Users •<br>Summary •<br>Updates •<br>Exit • | Sierra Leone Singapore Solomon Islands South Africa South Georgia and the South Sandwich Islands Svalbard and Jan Mayen Islands Swaziland Tanzania Tokelau Tonga Trinidad and Tobago Turks and Caicos Islands Tuvalu United States United States |
|                                                                                                    | Help     Previous     Next                                                                                                    |
|                                                                                                    |                                                                                                    |

- # Σελεχτ ψουρ χουντρψ ορ ρεγιον. Τηισ ισ ιμπορταντ φορ αλλ κινδσ οφ σεττινγσ, λικε τηε χυρρενχψ ανδ ωιρελεσσ ρεγυλατορψ δομαιν. Σεττινγ τηε ωρονγ χουντρψ χαν λεαδ το βεινγ υναβλε το υσε α Ωιρελεσσ νετωορκ.
- # Ιφ ψουρ χουντρψ ισνэτ ιν τηε λιστ, χλιχκ τηε Οτηερ Χουντριεσ οπτιον ανδ χηροσε ψουρ χουντρψ / ρεγιον τηερε.

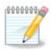

Ιφ ψουρ χουντρψ ισ ονλψ ιν τηε Οτηερ Χουντριεσ λιστ, αφτερ χλιχκινγ ΟΚ ιτ μαψ σεεμ τηατ α χουντρψ φρομ τηε μαιν λιστ ωασ χηοσεν. Δεσπιτε τηισ, ΔρακΞ ωιλλ αχτυαλλψ αππλψ ψουρ χηοιχε.

### 3.12.2.1. Beviteli mód

Ιν της Οτηέρ Χουντριές σχρέεν ψου χαν αλσό σέλεχτ αν ινπύτ μέτηοδ (ατ της βόττομ οφ της λιστ). Ινπύτ μέτηοδς αλλόω υσέρς το ινπύτ μυλτιλινγυαλ χηαράχτερς (Χηινέςε, 9απανέςε, Κόρεαν, έτχ). ΙΒυς ις της δεφαυλτ ινπύτ μέτηοδ, σο υσέρς σηουλδ νότ νέεδ το χονφιγυρε ιτ μανυαλλψ. Οτηέρ ινπύτ μέτηοδς (ΣΧΙΜ, ΓΧΙΝ, ΗΙΜΕ, έτχ) αλσό προσιδε σιμιλάρ φυνχτιονς ανδ χαν βε ινσταλλέδ ιφ ψου αδδέδ ΗΤΤΠ/ΦΤΠ μέδια βέφορε παχκαγε σελέχτιον.

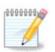

Ιφ ψου μισσεδ τηε ινπυτ μετηοδ σετυπ δυρινγ ινσταλλατιον, ψου χαν αχχεσσ ιτ ποστινσταλλ πια Χονφιγυρε ψουρ Χομπυτερ # Σψστεμ, ορ βψ ρυννινγ λοχαλεδρακε ασ ροοτ.

# 3.13. Szolgáltatások beállítása

| Ömageia                                                                                                    | SERVICES                                                                                                    |                 |                    |                   |          | 1    |
|----------------------------------------------------------------------------------------------------|----------------------------------------------------------------------------------------------------|-----------------|--------------------|-------------------|----------|------|
|                                                                                                    | Choose which ser                                                                                                    | vices should be | automatically s    | started at boot t | time     |      |
|                                                                                                    | ▼ Internet                                                                                                    |                 | ,                  |                   |          |      |
| INSTALLATION<br>Language •<br>License •<br>Partitioning •<br>Installing •<br>CONFIGURATION<br>Users •<br>Updates •<br>Exit • | ip6tables<br>iptables<br>mandi<br>shorewall<br>shorewall6<br>rsyncd<br>> Networking<br>> System<br>> Other<br><b>k</b> |                 |                    |                   |          |      |
|                                                                                                    |                                                                                                    |                 |                    |                   |          |      |
|                                                                                                    |                                                                                                    |                 | 22 activated for 3 | 0 registered      |          |      |
|                                                                                                    | ▶ Help                                                                                                    |                 |                    |                   | Previous | Next |
|                                                                                                    |                                                                                                    |                 |                    |                   |          |      |

Ηερε ψου χαν χηροσε ωηιχη σεργιζεσ σηουλδ σταρτ ωηεν ψου βοοτ ψουρ σψστεμ.

- # Χλιχκ ου α τριαυγλε το εξπαυδ α <br/> γρουπ το αλλ της ρελεφαυτ σερφιχες. Της σεττινός Δρακ<br/>Ξ χηόσε αρε υσυαλλψ γοοδ.
- # If you highlight a service, some information about it is shown in the info box below.

Ονλψ χηανγε τηινγσ ωηεν ψου κνοω περψ ωελλ ωηατ ψου αρε δοινγ.

# 3.14. Egér kiválasztás

| mageia                      | MOUSE CHOICE                               |                                   |          |      |
|-----------------------------|--------------------------------------------|-----------------------------------|----------|------|
|                             |                                            | Please choose your type of mouse. |          |      |
| INSTALLATION                | ▶ PS/2                                     |                                   |          |      |
| Language •                  | ▶ USB                                      |                                   |          |      |
| License •<br>Partitioning • | ▼ Universal                                |                                   |          |      |
| Installing •                | Any PS/2 & USB mice                        |                                   |          |      |
|                             | Force evdev<br>busmouse                    |                                   |          |      |
| CONFIGURATION               | <ul> <li>busmouse</li> <li>none</li> </ul> |                                   |          |      |
| Users 🔍                     | <ul> <li>serial</li> </ul>                 |                                   |          |      |
| Summary 🎐                   |                                            |                                   |          |      |
| Updates   Exit              |                                            |                                   |          |      |
| EXIL                        |                                            |                                   |          |      |
|                             |                                            |                                   |          |      |
|                             |                                            |                                   |          |      |
|                             |                                            |                                   |          |      |
|                             |                                            |                                   |          |      |
|                             |                                            |                                   |          |      |
|                             |                                            |                                   |          |      |
|                             |                                            |                                   | k.       |      |
|                             |                                            |                                   |          |      |
|                             |                                            |                                   |          |      |
|                             |                                            |                                   |          |      |
|                             |                                            |                                   |          |      |
|                             |                                            |                                   |          |      |
|                             | ▶ Help                                     |                                   | Previous | Next |

If you are not happy with how your mouse responds, you can select a different one here.

Usually, Universal # Any  $\Pi\Sigma/2$  and USB mice is a good choice.

Select Universal # Force evdev to configure the buttons that do not work on a mouse with six or more buttons.

# 3.15. Hang beállítása

| Omageia                                                                                                    | SOUND CONFIGURATION                                                                                                    |
|----------------------------------------------------------------------------------------------------|----------------------------------------------------------------------------------------------------|
| Mageia 6<br>INSTALLATION<br>Language •<br>License •<br>Partitioning •<br>Installing •<br>CONFIGURATION<br>Users •<br>Summary •<br>Updates •<br>Exit • | Intel Corporation Xeon E3-1200 v3/4th Gen Core Processor HD Audio Controller<br>Your card uses the "snd_hda_intel" driver<br>Enable PulseAudio<br>Use Glitch-Free mode<br>Troubleshooting<br>Advanced |
|                                                                                                    | ▶ Help Previous Next                                                                                                    |

Τηις σχρέεν σποως της δεταιλς οφ της σουνδ χαρδ δρίτερ χποσέν φορ ψου βψ της ινσταλλέρ, ανδ τηις δρίτερ σπουλδ ωορκ ωίτπουτ προβλέμς.

Ηοωέθερ, ιφ ψου ενχουντέρ ανψ ισσυέσ ποστ-ινσταλλ, τηέν ρυν δρακσουνδ ορ σταρτ τηις τοολ σια Μαγεία Χοντρολ Χέντερ # Ηαρδωαρέ # Σουνδ Χονφιγυρατίον. Τηέν, ιν της draksound op Σουνδ Χονφιγυρατίον σχρέεν, χλιχκ ον Τρουβλεσηοοτίνη το φινδ υσέφυλ αδωίχε αβουτ ήοω το σολώε της προβλέμ.

## 3.15.1. Speciális

Ιφ τηέρε ισ νο αχτυαλ δεφαυλτ δρίσερ φορ ψουρ σουνδ χαρδ, τηέρε μαψ βε οτηέρ ποσσίβλε αλτερνατίσε δρίσερσ ασαιλαβλε το χηροσέ φρομ. Ιφ τηις ίς της χασέ, βυτ ψου τηινκ της ινσταλλέρ ηας νοτ μαδέ της μοστ αππροπριατέ χηρίχε, ψου χαν χλίχκ ον Αδσανχέδ το μανυαλλψ σπέχιφψ α δρίσερ.

# 3.16. Biztonsági szint

| Omageia                                                                                                    | SECURITY                                                                                                    |
|----------------------------------------------------------------------------------------------------|----------------------------------------------------------------------------------------------------|
| INSTALLATION<br>Language =<br>License =<br>Partitioning =<br>Installing =<br>CONFIGURATION<br>Users =<br>Summary =<br>Updates =<br>Exit = | • Please choose the desired security level • Standard: This is the standard security recommended for a computer that will be used to connect to the Internet as a client. • Scurre: With this security level, the use of this system as a server becomes possible. The security is now high enough to use the system as a server which can accept connections from many clients. Note: if your machine is only a client on the internet, you should choose a lower level. • Standard: The is in the internet is only a client on the internet. • Comparison of the internet is only a client on the internet. • Standard: The isometry the isometry of the isometry of the is |
|                                                                                                    | Help     Previous     Next                                                                                                    |

Πλέασε χηοοσε της δεσιρεδ σεχυριτψ λετελ

Στανδαρδ ισ τηε δεφαυλτ, ανδ ρεχομμενδεδ σεττινγ φορ τηε αφεραγε υσερ.

Σεχυρε ωιλλ χρεατε α ηιγηλψ προτεχτεδ σψστεμ – φορ ινστανχε ιφ τηε σψστεμ ισ το βε υσεδ ασ α πυβλιχ σερ<br/> σερ.

#### Σεχυριτψ Αδμινιστρατορ

Τηις ιτεμ αλλοως ψου το χονφιγυρε αν εμαιλ αδδρεσς το ωηιχη τηε σψστεμ ωιλλ σενδ σεχυριτψ αλερτ μεσσαγες ωηεν ιτ δετεχτς σιτυατιονς ωηιχη ρεθυιρε νοτιφιχατιον το α σψστεμ αδμινιστρατορ.

Α γοοδ, ανδ εασψ−το−ιμπλεμεντ, χηοιχε ισ το εντερ <υσερ>≅λοχαληοστ – ωηερε <υσερ> ισ τηε λογιν ναμε οφ τηε υσερ το ρεχεισε τηεσε μεσσαγεσ.

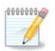

The system sends such messages as Unix Mailspool messages, not as fordinary  $\Xi$  SMTP mail: this user must therefore be configured for receiving such mail!

Ιτ ωιλλ αλωαψ<br/>σ βε ποσσιβλε το αδφυστ ψουρ σεχυριτψ σεττινγσ ποστ-ινσταλλ <br/>ιν τηε Σεχυριτψ σεχτιον οφ τηε Μαγεια Χοντρολ Χεντερ.

## 3.17. T#z,fal

Τηισ σεχτιον αλλοωσ ψου το χονφιγυρε σομε σιμπλε φιρεωαλλ ρυλεσ: τηεψ δετερμινε ωηιχη τψπε οφ μεσσαγε φρομ τηε Ιντερνετ ωιλλ βε αχχεπτεδ βψ τηε ταργετ σψστεμ. Τηισ, ιν τυρν, αλλοωσ τηε χορρεσπονδινγ σερσιχεσ ον τηε σψστεμ το βε αχχεσσιβλε φρομ τηε Ιντερνετ.

Ιν της δεφαυλτ σεττινγ (νο βυττον ισ χηςχκεδ), νο σερωιχε οφ της σψστεμ ισ αχχεσσιβλε φρομ της νετωορκ. Της Εωερψτηινγ (νο φιρεωαλλ) οπτιον εναβλεσ αχχεσσ το αλλ σερωιχεσ οφ της μαχηινς – αν οπτιον τηατ δοεσ νοτ μακε μυχη σενσε ιν της χοντεξτ οφ της ινσταλλερ σινχε ιτ ωουλδ χρεατε α τοταλλψ υνπροτεχτεδ σψστεμ. Ιτσ ωεριταβλε υσε ισ ιν της χοντεξτ οφ της Μαγεια Χοντρολ Χεντερ (ωηιχη υσεσ της σαμε ΓΥΙ λαψουτ) φορ τεμποραριλψ δισαβλινγ της εντιρε σετ οφ φιρεωαλλ ρυλεσ φορ τεστινγ ανδ δεβυγγινγ πυρποσεσ.

Αλλ ότηερ οπτιονσ αρε μόρε ορ λέσσ σελφ-εξπλανατόρψ. Ασ αν εξαμπλέ, ψου ωιλλ έναβλε τηε ΧΥΠΣ σέρφερ ιφ ψου ωαντ πριντέρσ ον ψουρ μαχηινέ το βε αχχέσσιβλε φρόμ της νετωόρκ.

#### Αδωανχεδ

Τηε Αδωανχεδ οπτιον οπενσ α ωινδοω ωηερε ψου χαν εναβλε α σεριεσ οφ σερωιχεσ βψ τψπινγ α λιστ οφ #χουπλεσ# (βλανκ σεπαρατεδ)

#### <πορτ-νυμβερ>/<προτοχολ>

- - subset of the value of the port assigned to the service you want to enable (e.g. 873) for the RSYNC service) as defined in RDC-433;

For instance, the entry for enabling access to the RSYNC service therefore is 873/tcm.

Ιν χασε α σερ<br/> σιχε ις ιμπλεμεντεδ το υσε βοτη προτοχολς, ψου σπεχιψ<br/>ψ2χουπλες φορ της σαμε πορτ.

# 3.18. Frissítések

| Ömageia                                                                                                    | UPDATES                                                                                                    |  |
|----------------------------------------------------------------------------------------------------|----------------------------------------------------------------------------------------------------|--|
| INSTALLATION<br>Language •<br>License •<br>Partitioning •<br>Installing •<br>CONFIGURATION<br>Users •<br>Summary •<br>Updates •<br>Exit • | You now have the opportunity to setup online media.<br>This allows to install security updates.<br>To setup those media, you will need to have a working Internet connection.<br>Do you want to setup the update media? |  |
|                                                                                                    | ● Yes<br>○ No                                                                                                    |  |
|                                                                                                    | D Help Next                                                                                                    |  |

Σινχε τηις περσιού οφ Μαγεία ωας ρελεασέδ, σομε παχκαγές ωίλλ ηαώε βεεύ υπδατέδ ορ ιμπροφέδ.

- # Select Yes if you wish to download and install them
- # Select No if you doubt want to do this now, or if you arenot connected to the Internet
- #  $\, \Pi \rho \epsilon \sigma \sigma \, N \epsilon \xi \tau \, \tau \sigma \, \chi o v \tau i v u \epsilon$

# 3.19. Gratulálunk

| Ömageia                                                                                                    |                                                                                                    |
|----------------------------------------------------------------------------------------------------|----------------------------------------------------------------------------------------------------|
| Ornageia                                                                                                    | CONGRATULATIONS                                                                                                    |
| Mageia 6<br>INSTALLATION<br>Language •<br>License •<br>Partitioning •<br>Installing •<br>CONFIGURATION<br>Users •<br>Summary •<br>Updates •<br>Exit • | Congratulations, installation is complete. Remove the boot media and press Enter<br>to reboot.<br>For information on fixes which are available for this release of Mageia, consult the<br>Errata available from: http://www.mageia.org/<br>After rebooting and logging into Mageia, you will see the MageiaWelcome screen. It<br>is full of very useful information and links. |
|                                                                                                    | ▶ Help Reboot                                                                                                    |
|                                                                                                    |                                                                                                    |

Ψου ηαφε φινισηέδ ινσταλλινγ ανδ χονφιγυρινγ Μαγεία ανδ ιτ ισ νοώ σαφε το ρεμόφε τηε ινσταλλατίον μεδιύμ ανδ ρέβοοτ ψουρ χομπυτέρ.

Αφτέρ ρεβοοτινγ, ψου χαν υσε τηε βοοτλοαδέρ σχρέεν το χηροσε ωηιχη οπερατινγ σψστέμ το σταρτ (ιφ τήερε αρέ μορέ τηαν όνε ον ψουρ χομπυτέρ).

Ιφ ψου διδυ<br/>γετ αδφυστ της σεττινώσ φορ της βοοτλοάδερ, ψουρ Μαμεία ινστάλλ ωίλλ βε αυτοματιχαλλ<br/>ψ σελεχτεδ ανδ σταρτεδ.

Ενφοψ!

cisit www.mageia.org/ev/ [http://www.mageia.org/ev/] if you have any questions or want to contribute to Mageia

## 3.20. Mageia eltávolítás

Ιφ Μαγεια διδνэτ χονθινχε ψου ορ ψου χανэτ ινσταλλ ιτ χορρεχτλψ – ιν σπορτ ψου ωαντ γετ ριδ οφ ιτ – τπατ ις ψουρ ριγητ ανδ Μαγεια αλσο γιθές ψου της ποσσιβιλιτψ το υνινσταλλ. Τηις ις νοτ τρυς φορ εφέρψ οπερατινή σψστέμ.

Αφτερ βαχκινή υπ ψουρ δατα, ρέβοοτ ψουρ Μαγεια ινσταλλατιον ΔζΔ ανδ σελέχτ Ρέσχυε σψστέμ, τηέν Ρέστορε Ωινδόωσ βοοτ λοάδερ. Ατ της νέξτ βοοτ, ψου ωιλλ ονλψ ήαπε Ωινδόωσ, ωιτή νο οπτιον το χήοοσε ψουρ Μαγεια οπερατινή σψστέμ.

In Windows, to recover the space used by Mageia partitions: click on Start # Control Panel # Administrative Tools # Computer Management # Storage # Disk Management. You will recognise

α Μαγεια παρτιτιον βεχαυσε τηεψ αρε λαβελεδ Unknown, ανδ αλσο βψ τηειρ σιζε ανδ πλαχε ον τηε δισκ. Ριγητ–χλιχκ ον εαχη οφ τηεσε παρτιτιονσ ανδ σελεχτ Δελετε το φρεε υπ τηε σπαχε.

If you are using Windows  $\Xi\Pi,$  you can create a new partition and format it (FAT32 or NTFS). It will then get a partition letter.

Ιφ ψου ηαπε ςιστα ορ 7, ψου ηαπε ονε μορε ποσσιβιλιτψ, ψου χαν εξτενδ τηε εξιστινγ παρτιτιον τηατ ισ ατ τηε λεφτ οφ τηε φρεεδ σπαχε. Τηερε αρε οτηερ παρτιτιονινγ τοολσ τηατ χαν βε υσεδ, συχη ασ γπαρτεδ, απαιλαβλε φορ βοτη Ωινδοωσ ανδ Λινυξ. Ασ αλωαψσ, ωηεν χηανγινγ παρτιτιονσ, βε περψ χαρεφυλ το βαχκ υπ ανψτηινγ ιμπορταντ το ψου.